# **Интерактивная доска WR-82S10 WR-84A10**

# **Программа EliteBoard V3.0 V3.1**

**Руководство пользователя** 

# **Содержание**

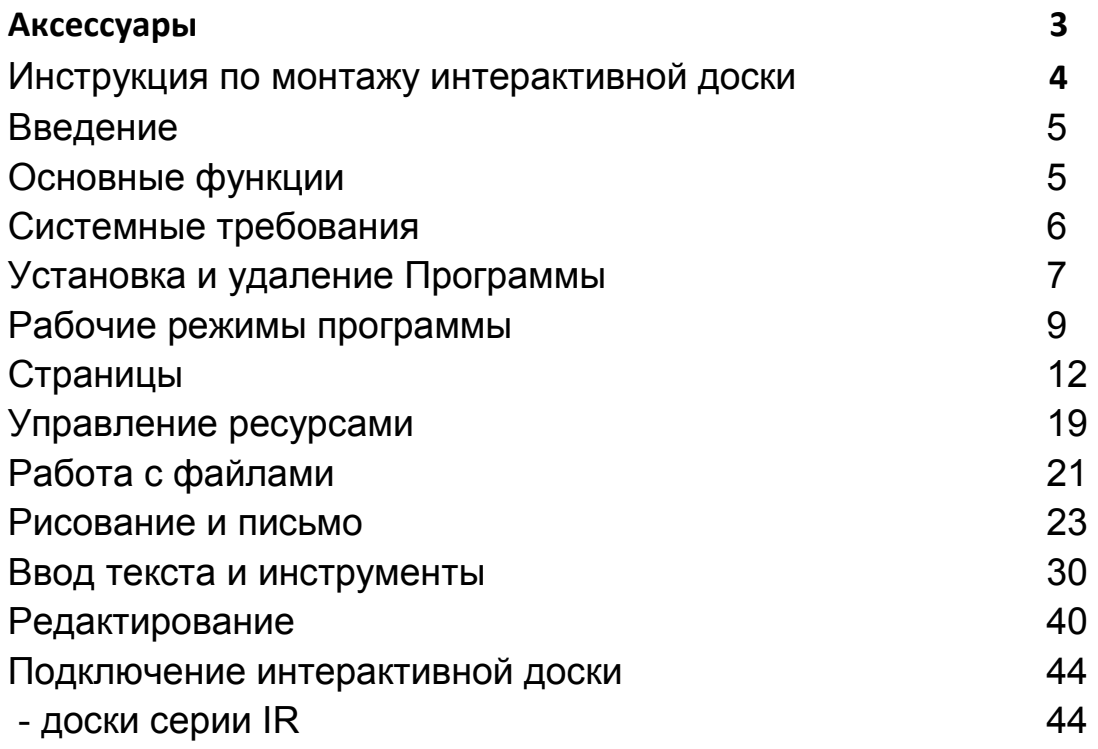

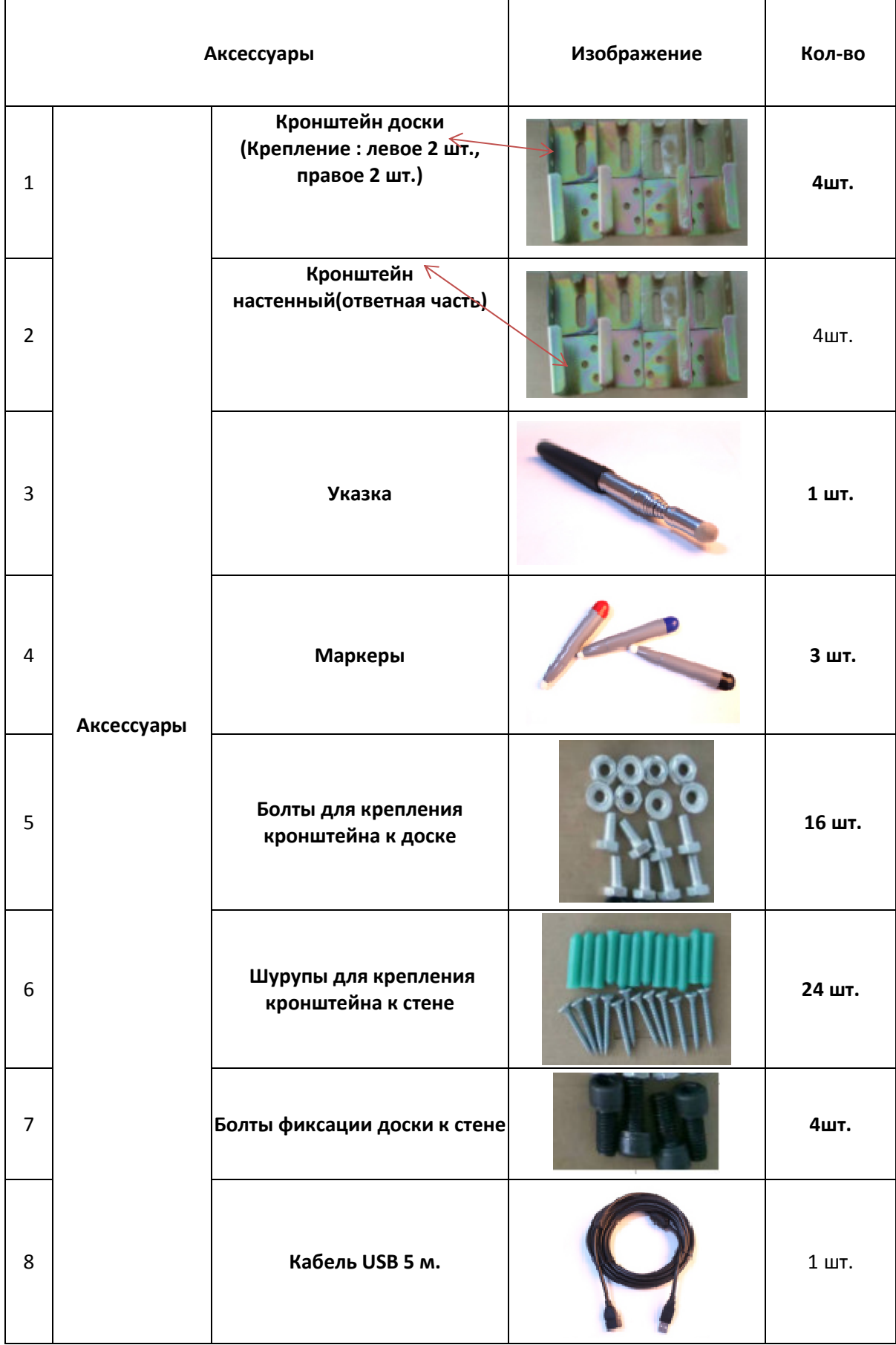

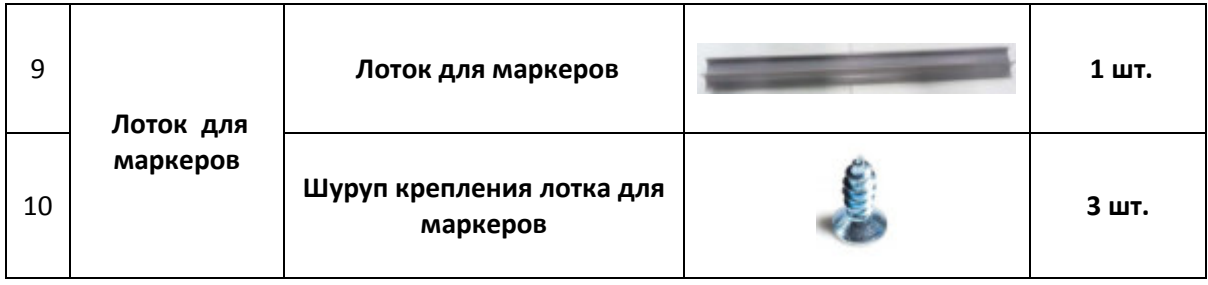

#### **Инструкция по монтажу интерактивной доски**

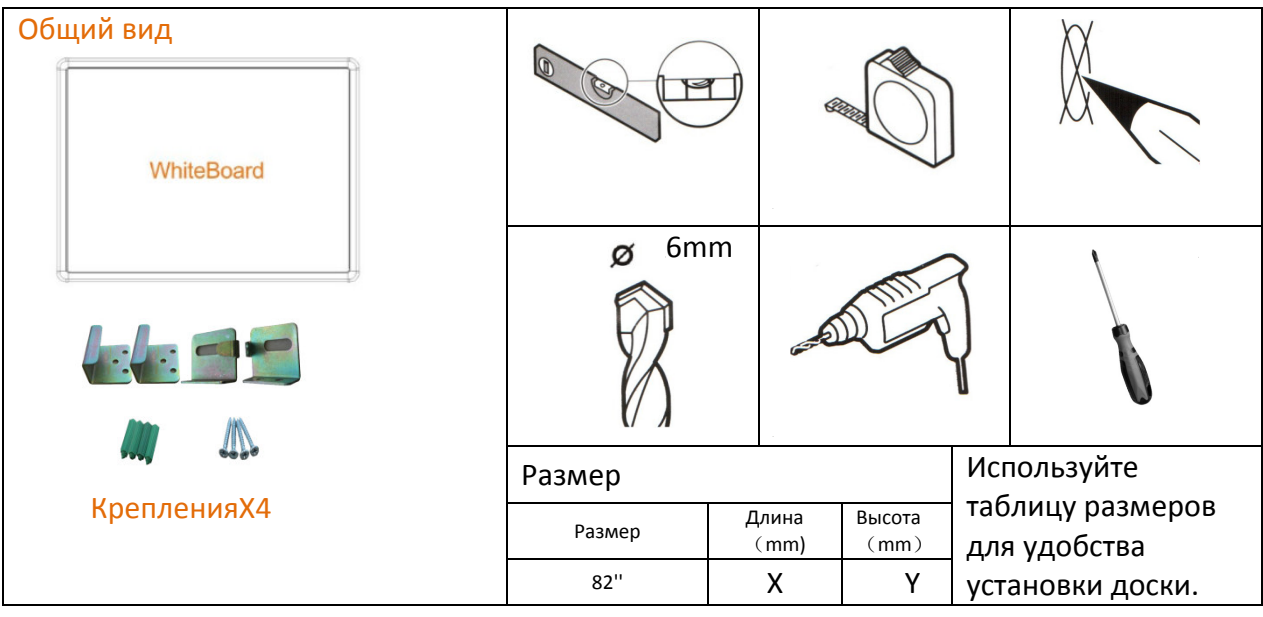

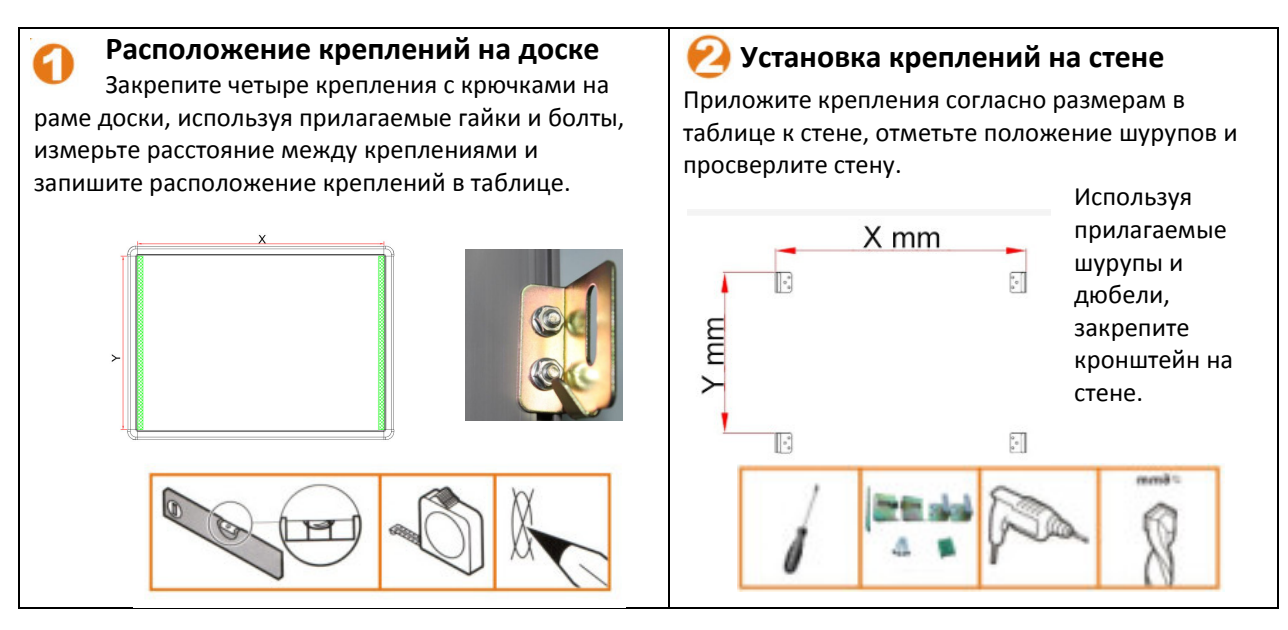

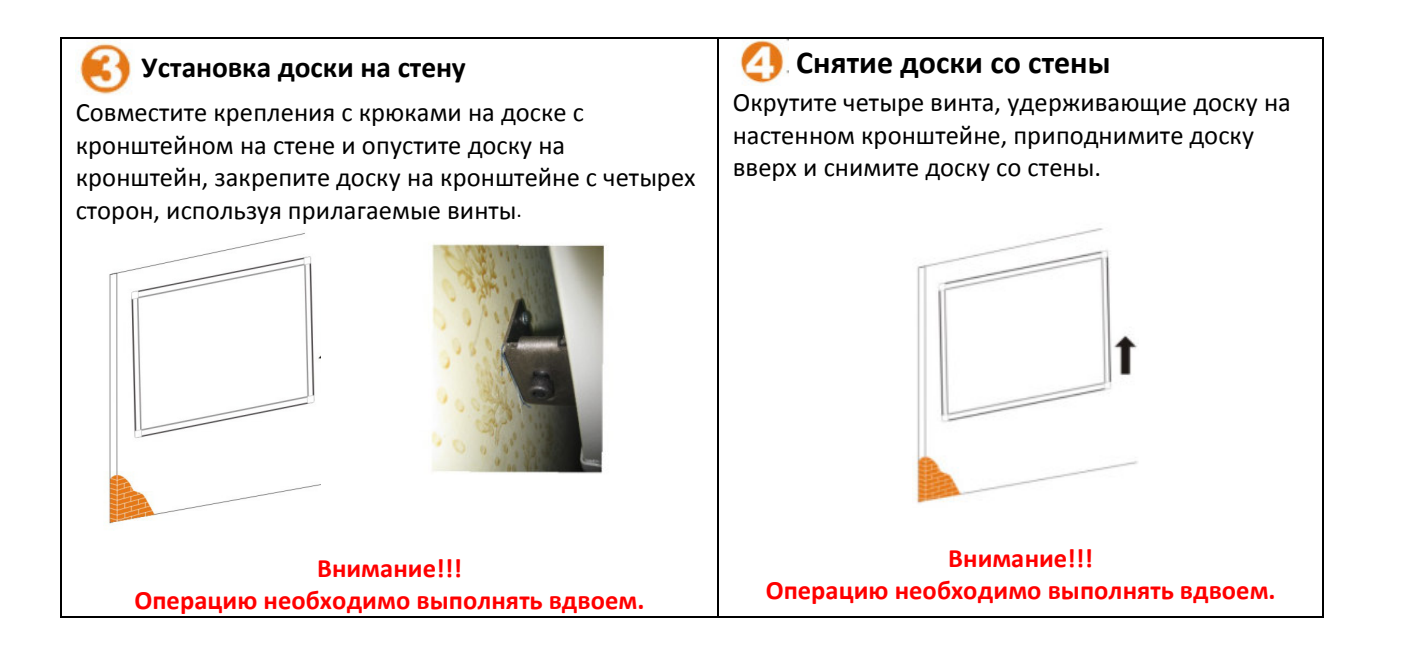

# Введение

Данное программное обеспечение (ПО) разработано для интерактивных досок серии WR предназначено, прежде всего, для использования в школе. С его возможностями преподаватели легко смогут создавать и проводить интересные наглядные интерактивные уроки. Записанное занятие можно загрузить в интернет, чтобы отсутствующие ученики могли скачать и посмотреть его дома. Создавая яркую интерактивную среду, данное ПО позволяет учиться с удовольствием. Обучение будет увлекательным и эффективным.

# Основные функции

1. Несколько режимов экрана: оконный режим, полноэкранный режим, режим аннотации.

2. Больше учебных материалов, предметных инструментов. Добавлены математические, физические и химические инструменты.

- 3. Пользователь может создавать различные виды графиков и гистограмм.
- 4. Формулы. Позволяет пользователю вставлять формулы на страницу.
- 5. Химическое уравнение. Позволяет пользователю вставлять на страницу химическое уравнение.
- 6. Различные эффекты смены страницы.

7. Волшебное перо. При использовании волшебного пера, надписи медленно исчезают и страница становится чистой; при черчении круга вызывается инструмент подсветки; при черчении прямоугольника вызывается инструмент увеличения.

8. Поддержка режима мульти-тач. Позволяет двум пользователям одновременно работать с интерактивной доской, использовать жесты для управления объектами.

9. Функция отображения фоновой сетки. Позволяет пользователю отображать сетку и редактировать её стиль.

- 10. Блокировка экрана. Позволяет пользователю блокировать программу для защиты данных.
- 11. Инструменты: запись, увеличение, часы, клавиатура, калькулятор и т.д.

12. Внешние инструменты. Позволяет пользователю добавлять дополнительные инструменты из компьютера в ПО доски.

13. Перемещение панели инструментов к верхнему или нижнему краю в полноэкранном режиме.

14. Рисование линий во время использования математических инструментов.

15. Функция вставки внешних рисунков с помощью горячих клавиш (Ctri+V).

16. Функция проигрывания страницы.

17. GOOGLE поиск. Позволяет пользователям искать ресурсы и изображения с помощью Google, с последующей вставкой на страницу программы.

18. Функция умного поиска. Особенность умного поиска – при обведении слова стилусом программа автоматически начнет поиск ресурсов в интернете по данному ключевому слову, и результат поиска может быть легко перенесен на страницу программы.

# Системные требования

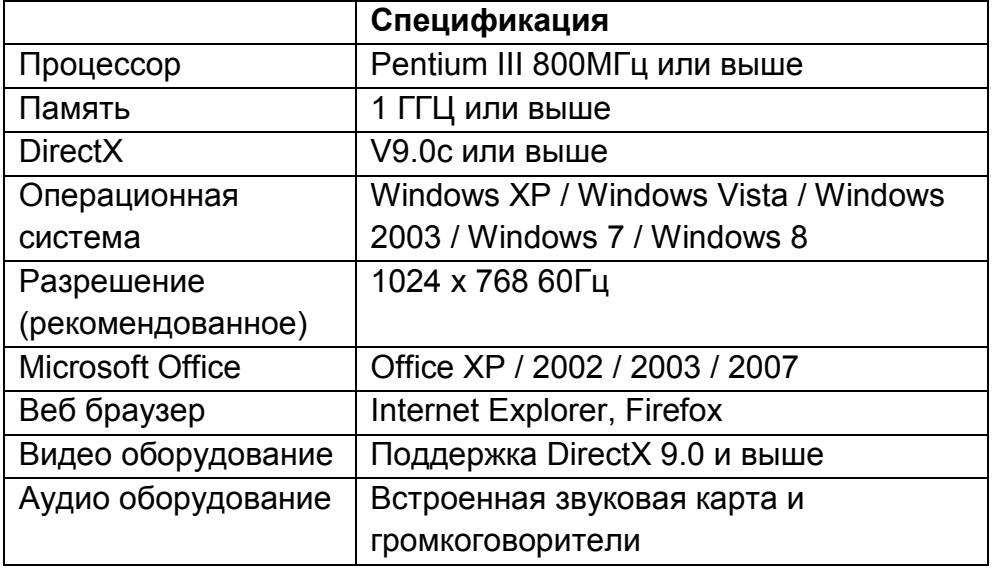

# Установка и удаление программы

## Установка

1. Запустите программу установки Setup Whiteboard V3.0.exe. Затем выберите язык, на котором будет работать программа:

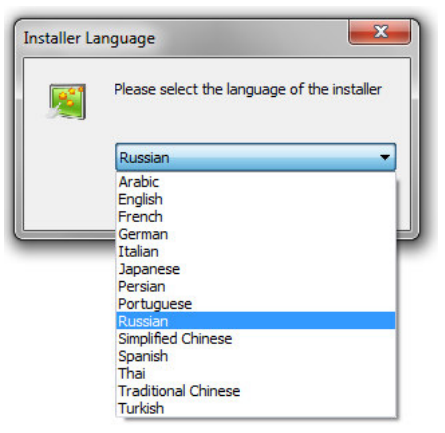

2. После выбора языка нажмите "OK", после чего появится следующая картинка; выберите "Далее" для продолжения.

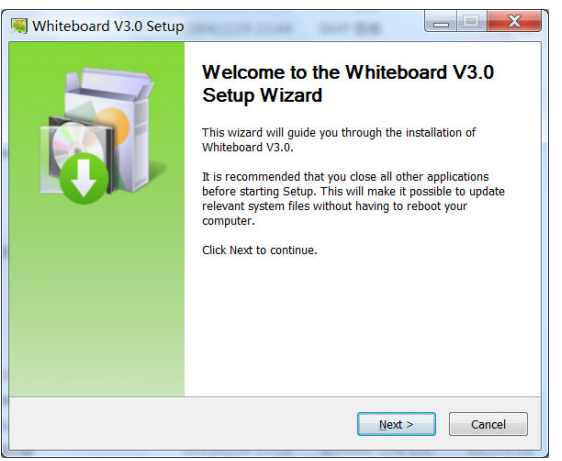

Выберите, где вы хотите установить программу и нажмите «Установить»:

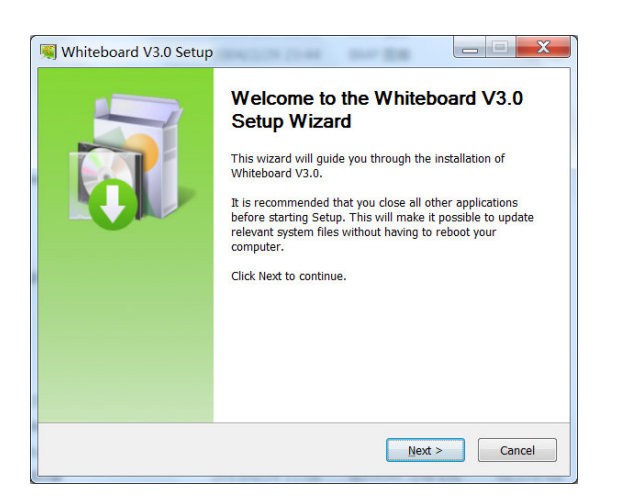

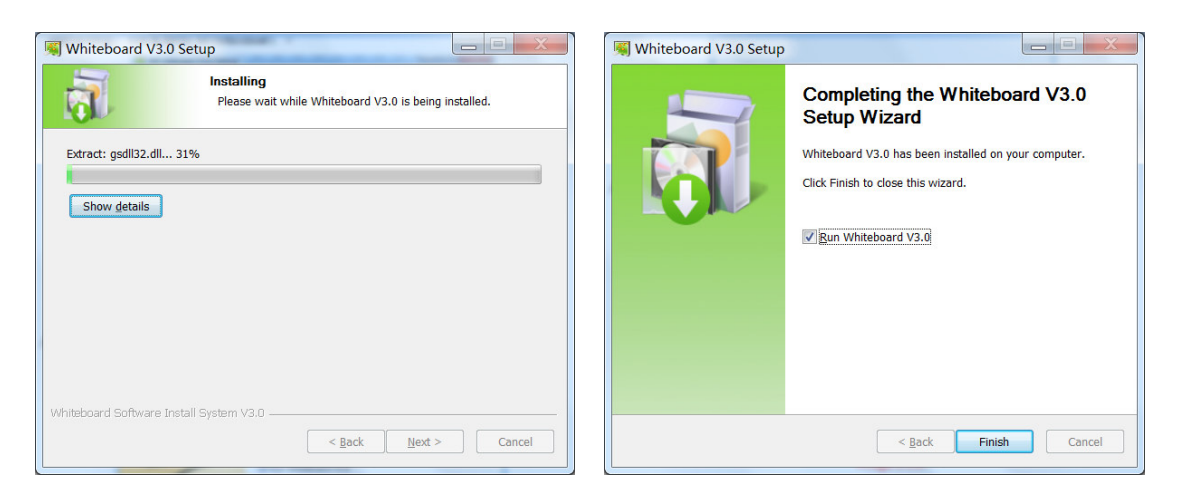

Нажмите «Готово» для завершения установки программного обеспечения. На рабочем столе и в меню «Пуск» будет создан значок быстрого запуска программы.

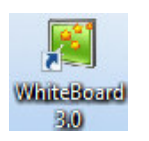

## Удаление

Нажмите Пуск - найдите в списке программ Whiteboard 3.0, щелкните *Uninstall (удаление).* 

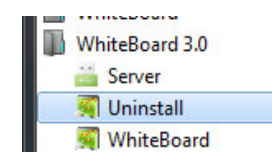

Следуйте подсказкам мастера для завершения удаления ПО.

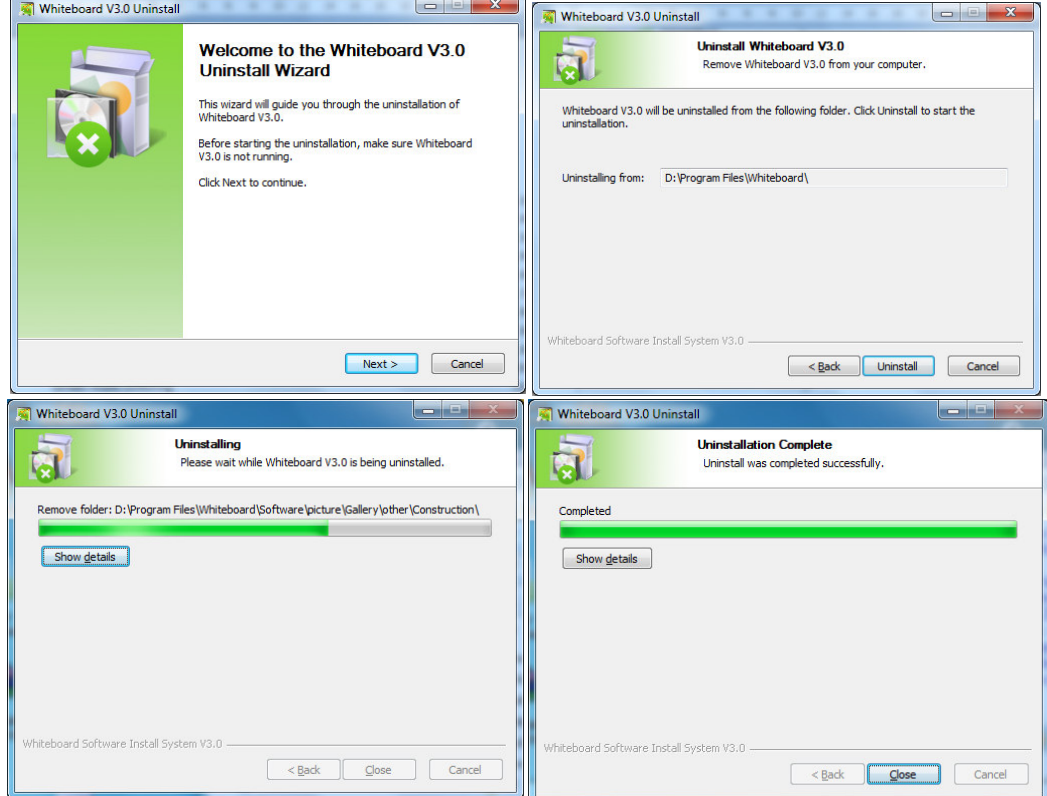

# Режимы программы

Для удобства работы предусмотрены следующие режимы программы: оконный режим, полноэкранный и режим аннотации. Пользователь может свободно переключаться между ними в процессе использования программы.

#### Оконный режим

Оконный режим – это режим открывается по умолчанию при запуске программы. Оконный режим содержит полоску главного меню, область письма на странице, ресурс предварительного просмотра страницы, галереи, сетевые ресурсы, панели инструментов, инструмент настройки рисования, корзину. Расположение панели инструментов может переключаться вверх и вниз, а расположение ресурса предварительного просмотра страницы и сетевых ресурсов может отображаться справа или слева. Его основной интерфейс показан на рисунке ниже:

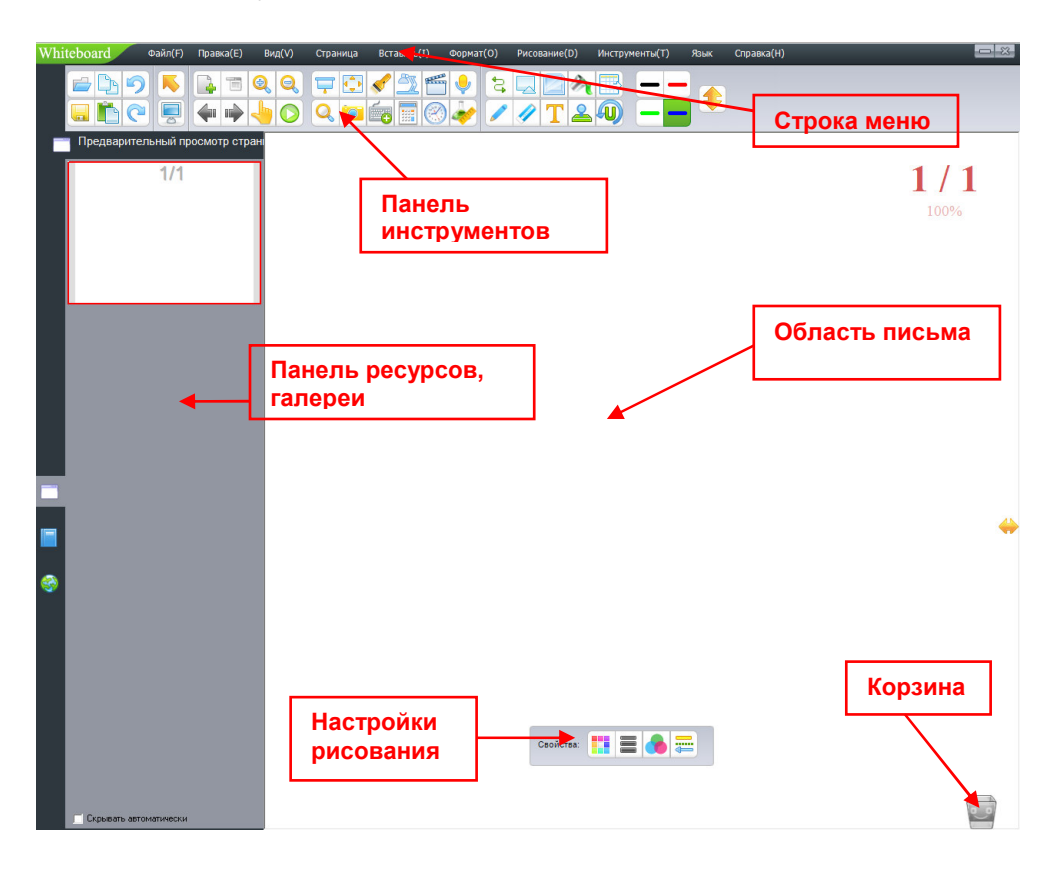

#### Полноэкранный режим

Полноэкранный режим подразумевает, что программа заполнит целиком весь экран, растянув область письма до максимального размера. Интерфейс полноэкранного режима включает область письма, ресурс предварительного просмотра страницы, область сетевых ресурсов, галереи, корзину и панель инструментов, которая может легко перемещаться. Его основной интерфейс показан на рисунке ниже:

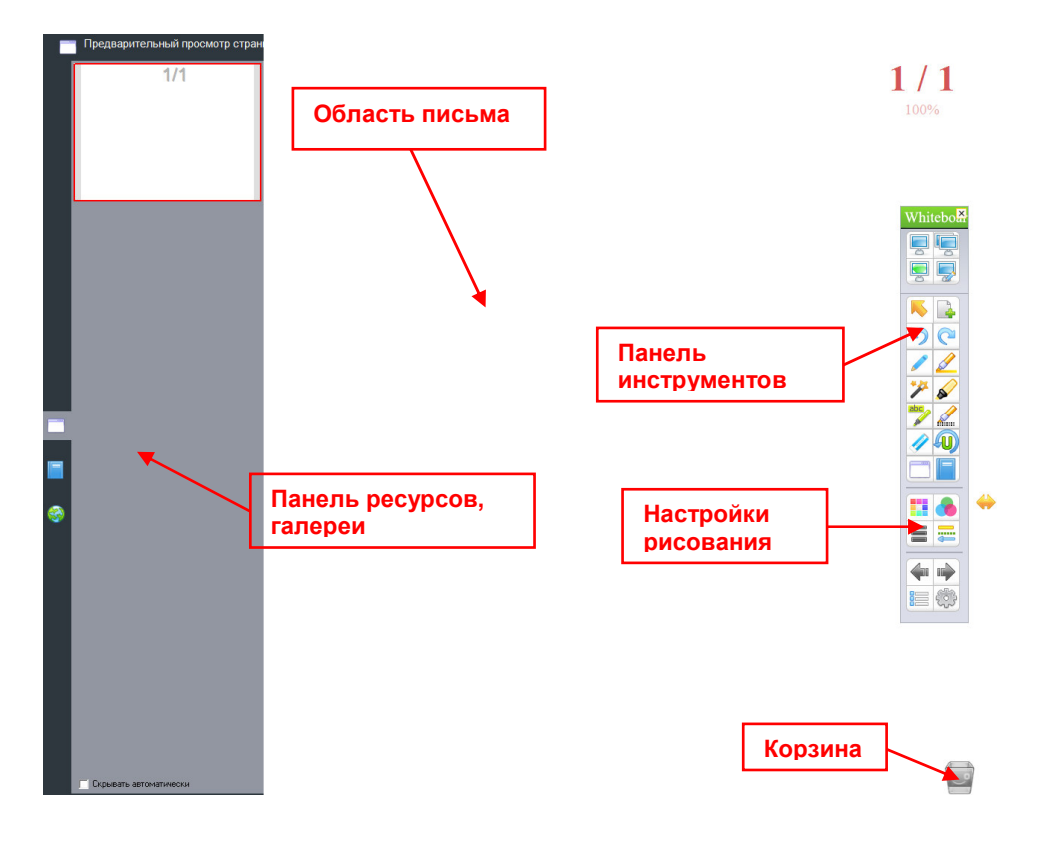

#### Режим аннотаций

Данный режим предусмотрен для выполнения заметок и рисования поверх приложений компьютера. Интерфейс режима аннотаций включает область письма, корзину и панель инструментов, которая может легко перемещаться. Его основной интерфейс показан на рисунке ниже:

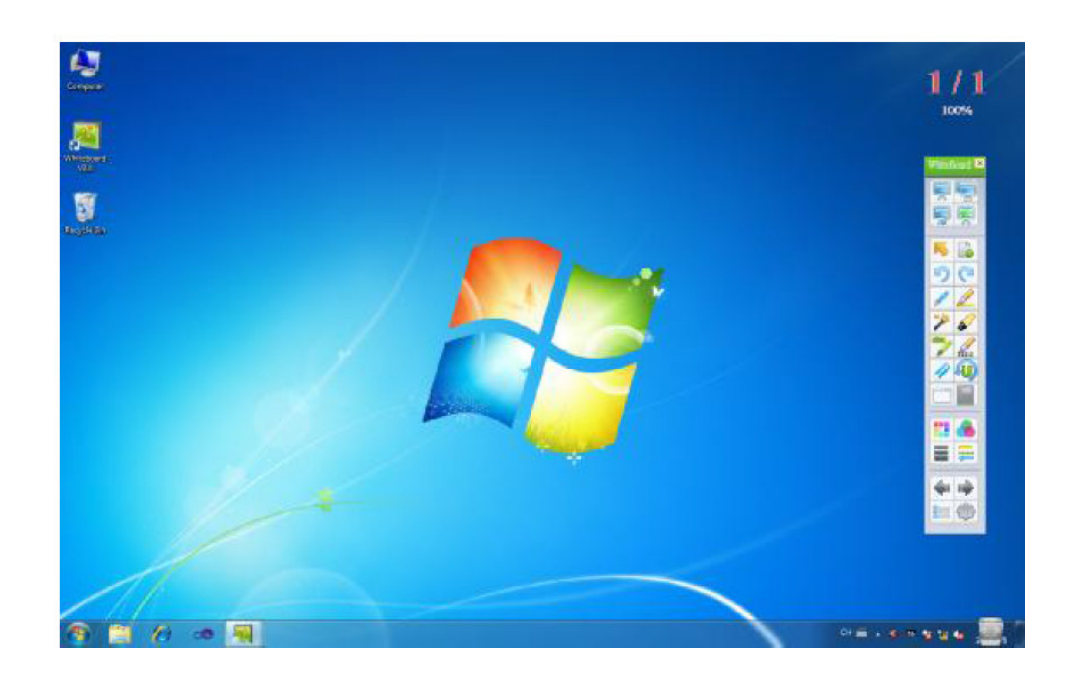

#### Переключение режимов экрана

**1.** Для смены «Оконного режима» щелкните в панели меню пункт «Вид» → «Полноэкранный режим» для переключения в полноэкранный режим. Или же щелкните «Вид» → «Режим аннотации» для переключения в режим аннотации, как показано на рисунке:

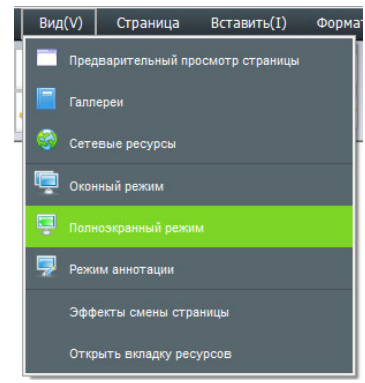

Вы также можете кликнуть на панели инструментов соответствующий значок

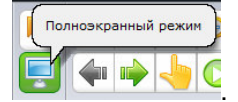

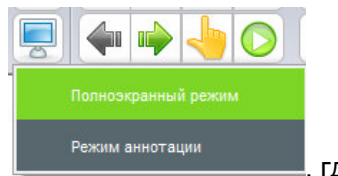

После щелчка, по которому появится следующая картинка **, после не полностации** , где

пользователь может свободно выбирать между полноэкранным режимом и режимом аннотации.

2. Полноэкранный режим, оконный режим или режим аннотации вы можете выбрать на плавающей панели инструментов:

Кнопка «Оконный режим» для перехода в режим окна,

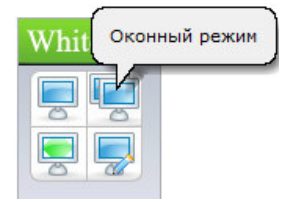

Кнопка «Полноэкранный режим» – для перехода в Полноэкранный режим:

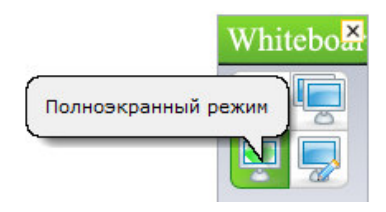

Кнопка «Режим аннотации» для переключения в режим аннотации:

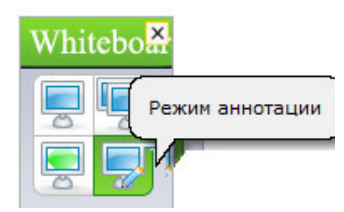

# Страницы

# Новая страница

Добавление в проект новой страницы. Фон новой страницы может быть белым, зеленым, черным или с фоновым рисунком.

1. Пожалуйста, пройдите следующие шаги в Оконном режиме:

 $\triangleright$  В панели меню нажмите «Страница»  $\rightarrow$  «Новая страница»  $\rightarrow$  «Белая страница / Зеленая страница / Черная страница или Фон страницы», например:

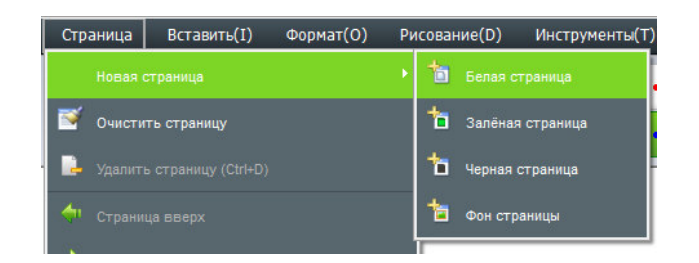

 $\triangleright$  На панели инструментов нажмите значок  $\blacksquare$ , в открывшемся окне выберите необходимый фон будущей страницы:

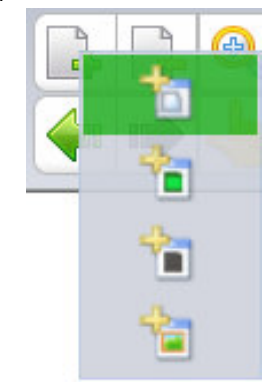

2. В «Полноэкранном режиме» и «Режиме аннотации» выполните следующие действия:

> Нажмите клавишу «Меню»  $\Box$  → «Страница» → «Новая страница» → «Белая страница / Зеленая страница / Черная страница или Фон страницы»

 $\triangleright$  На панели инструментов нажмите значок  $\begin{bmatrix} 1 & 1 \\ 1 & 1 \end{bmatrix}$ , в открывшемся окне выберите необходимый фон будущей страницы:

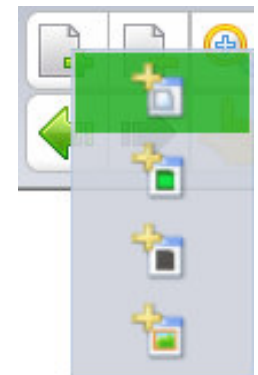

#### Очистка страницы

Для полной очистки текущей страницы можно использовать несколько способов:

 $\triangleright$  В панели меню нажмите «Страница»  $\rightarrow$  «Очистить страницу», как показано на рисунке:

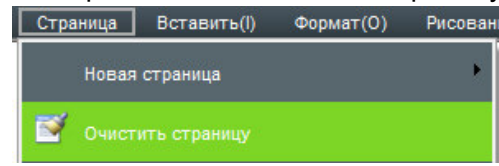

В «Полноэкранном режиме» и «Режиме аннотации» выполните следующие действия:

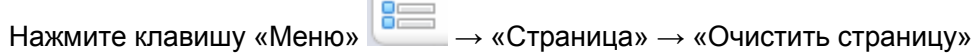

Дважды нажмите на значок корзины для очистки всей страницы.

صوا

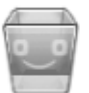

# Удаление страницы

Означает удаление текущей страницы. Пожалуйста, выберите следующим:

 $\triangleright$  В панели меню нажмите «Страница»  $\rightarrow$  «Удалить страницу», как показано на рисунке:

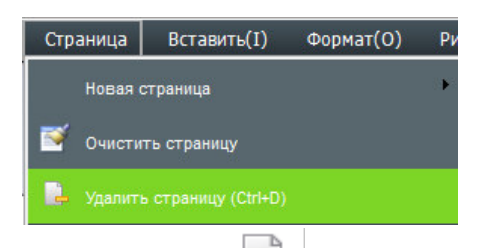

 $\triangleright$  На панели инструментов щелкните кнопку  $\lfloor \frac{n-1}{2} \rfloor$  «Удалить страницу» – текущая страница будет удалена.

**> Щелкните кнопку • «Предварительный просмотр страницы» на боковой панели,** выберите страницу для удаления и нажмите «X»:

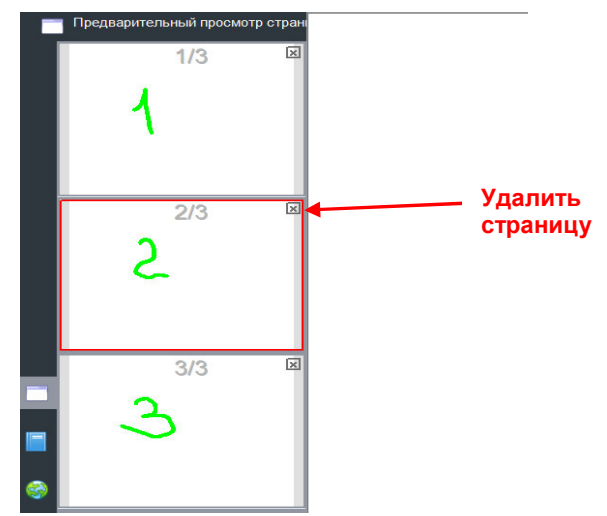

Уведомление: Если в программе всего одна страница и на ней ничего не написано, функция «Удалить страницу» не будет работать!

#### Смена страницы

Означает операции по смене страницы, включая переход на следующую страницу, на предыдущую страницу, переход на домашнюю страницу, выбор страницы из списка. В верхнем правом углу программы показан номер текущей страницы/общее количество страниц и процент увеличения. Пожалуйста, проделайте следующие шаги:

 В «Полноэкранном режиме» или «Режиме Аннотации» нажмите кнопку «Меню» → «Страница» → выберите необходимое действие (Страница вверх, Страница вниз, Домой или Конец).

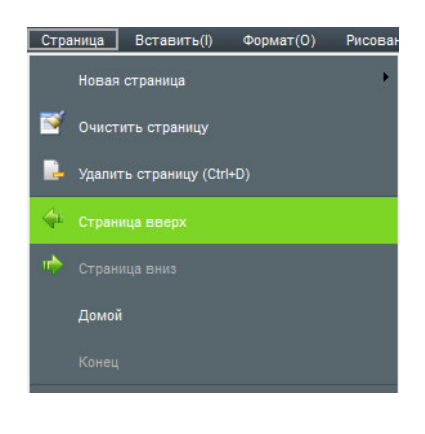

 Щелкните кнопки на панели инструментов «Предыдущая страница», «Следующая страница».

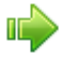

**> Щелкните кнопку • «Предварительный просмотр страницы» на боковой панели. В** открывшемся окне содержатся все страницы проекта. Нажмите на необходимую для её открытия.

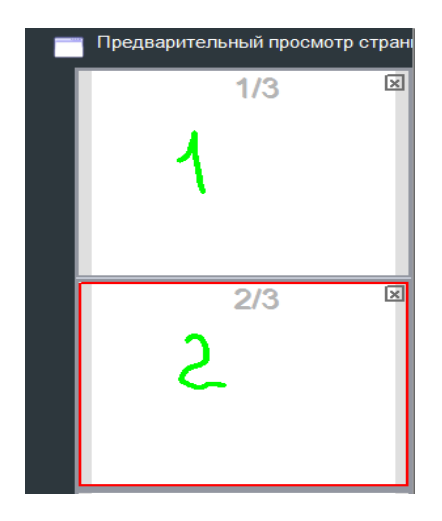

### Эффекты смены страницы

Добавление анимации при смене страницы.

Для улучшения визуального восприятия программа содержит 8 видов эффектов: закреплённый угол, развертывание, складывание, смещение вправо, перелистывание, хаотичное вращение, трехмерное вращение, растворение. По-умолчанию в программе нет эффекта.

 $\triangleright$  В Оконном режиме щелкните «Вид»  $\rightarrow$  «Эффекты смены страницы», в открывшемся окне выберите необходимый эффект, подтвердите нажатием «Ок».

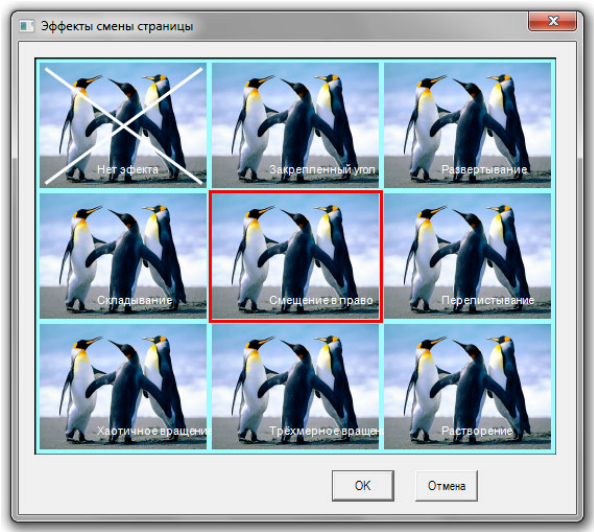

## Увеличение, уменьшение, перемещение страницы

 Увеличение/уменьшение страницы означает, что вся страница (включая ее размеры и размеры ее содержимого) может быть увеличена или уменьшена. Перемещение означает перемещение страницы в произвольном направлении

> Выберите на панели инструментов для уменьшения страницы или для увеличения страницы. Или в строке меню нажмите «Страница» → выберите «Увеличить» или «Уменьшить».

 Если на странице есть какое-то содержимое и вы хотели бы продолжить работу с текущей страницей, вы можете продолжить писать, используя функцию «Перемещение

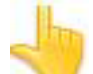

страницы». Проделайте следующие шаги: Нажмите кнопку **на панели инструментов** или в строке меню выберите «Страница» → «Перемещение страницы». После выбора вы

заметите, что курсор изменил свой вид на , нажмите левую кнопку мыши для перемещения страницы.

### Проигрывание страницы

Осуществляет проигрывание всех выполненных операций на текущей странице.

> Щелкните кнопку на панели инструментов, чтобы проиграть текущую страницу. Или же в панели меню в разделе «Страница» нажмите «Проигрывание текущей страницы»

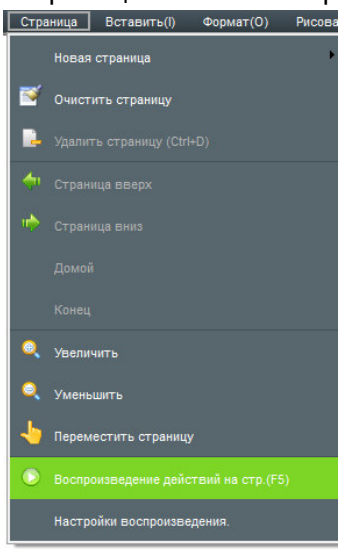

В разделе «Настройки воспроизведения» Пользователь в открывшемся окне может настроить параметры воспроизведения: воспроизведение текущей страницы, воспроизведение всех страниц, воспроизведение выбранных страниц, а также задать скорость воспроизведения.

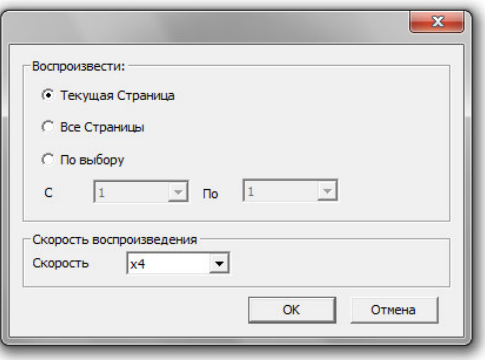

 После выбора страницы для проигрывания, программа автоматически начнет её проигрывать, на экране появится панель управления воспроизведением, как показано на рисунке:

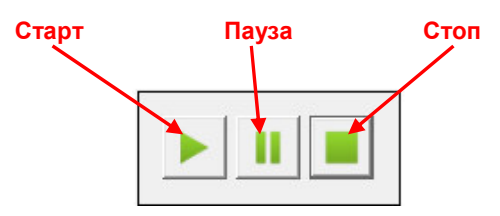

Уведомление: Пожалуйста, во время воспроизведения не пользуйтесь другими инструментами программы, нажмите "Стоп" для остановки.

#### Предварительный просмотр страницы

Если в программе создано несколько страниц, функция предварительного просмотра позволяет быстро открыть необходимую страницу или же удалить ненужную.

В панели меню выберите «Вид» → «Предварительный просмотр страницы»

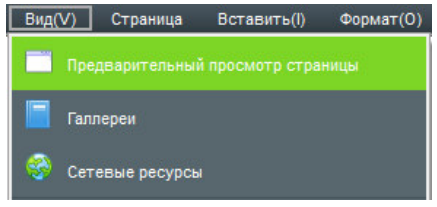

или нажмите кнопку «Предварительный просмотр страницы» на боковой панели. В открывшемся окне содержатся все страницы проекта.

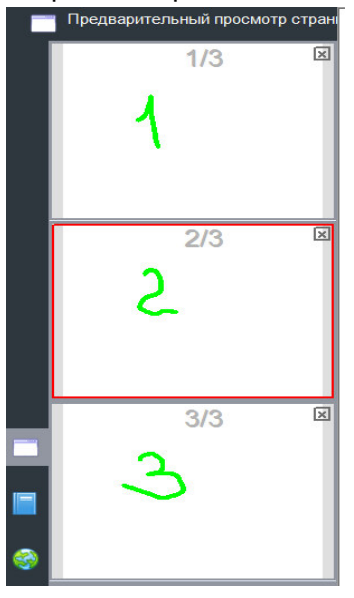

 $\triangleright$  Управление предварительным просмотром страницы: в правой части окна предварительного просмотра находится панель прокрутки, которая позволяет листать вверх и вниз для быстрого пролистывания страниц. По красному обрамлению вокруг страницы, видно, что именно эта страница выбрана. Из раздела "Удаление страницы" нам уже известно, что в правом верхнем углу каждой страницы предварительного просмотра есть кнопка удаления страницы. Теперь мы представим работу функционала сортировки, например, нам нужно изменить положение страницы 2 и страницы 3. Для этого пользователю лишь требуется подвинуть курсор мыши на страницу предварительного просмотра и нажатием левой кнопки мыши переместить страницу 2 на третью страницу, в результате вторая страница как бы зеркально отобразится на месте третьей, затем можно отпустить мышь и страницы поменяются местами.

### Тема страницы

Все страницы проекта могут иметь одинаковую тему после установки темы страницы.

Редактирование темы

В панели меню откройте вкладку «Формат» → «Тема страницы» → «Изменить тему».

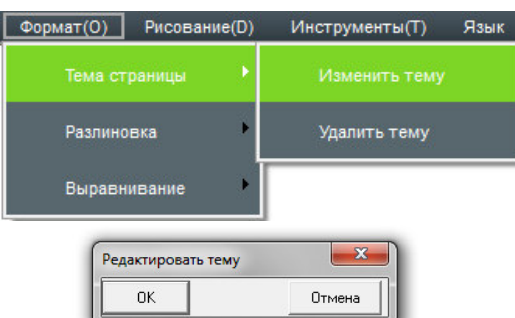

Появится дополнительное окно - . Напишите или нарисуйте на странице и нажмите «ОК». Все вновь созданные страницы будут выглядеть одинаково.

 $\triangleright$  Удаление темы: В панели меню откройте вкладку «Формат» → «Тема страницы» → «Удалить тему».

#### Фоновая сетка

.

Добавление на страницу сетки с возможностью редактирования её стиля.

 $\triangleright$  Показать сетку: В панели меню откройте вкладку «Формат» → «Разлиновка» → «Показать сетку». По умолчанию на страницу добавиться сетка с ячейкой 5 х 5.

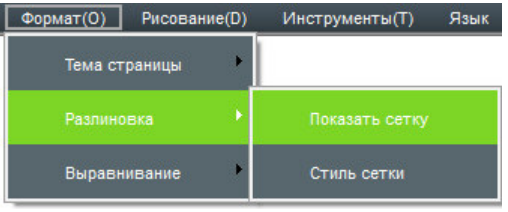

 $\triangleright$  Стиль сетки: В панели меню откройте вкладку «Формат» → «Разлиновка» → «Стиль сетки». Пользователь может выбрать цвет и стиль линий, изменить ширину и высоту ячеек. Для сохранения настроек нажмите «ОК».

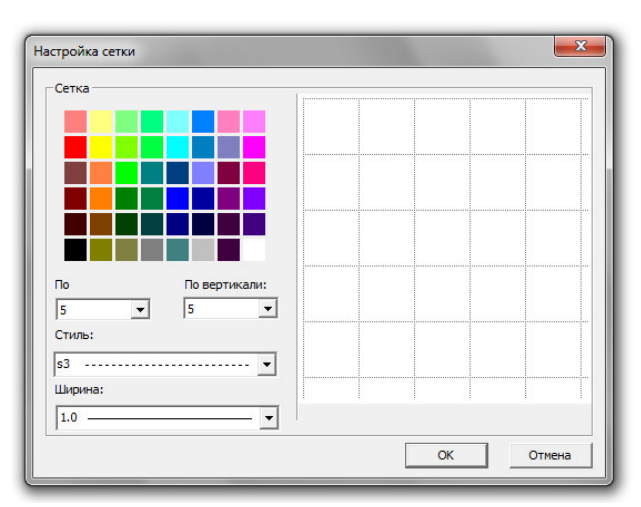

Для отмены разлиновки нажмите ещё раз на «Показать сетку» в панели меню.

# Управление ресурсами

Инструмент управления ресурсами главным образом содержит Предварительный просмотр страницы, Галереи, и Сетевые ресурсы. Предварительный просмотр страницы был рассмотрен в предыдущей главе.

# Отображение, скрытие окна ресурсов и смена расположения

 Отобразить и скрыть. В панели меню откройте вкладку «Вид» → «Предварительный просмотр страницы / Галереи / Сетевые ресурсы»:

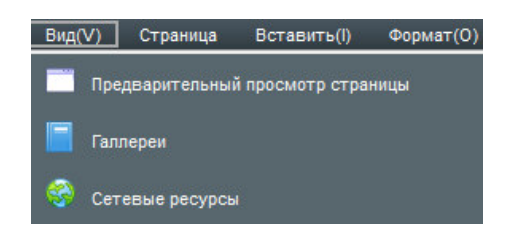

или нажмите кнопку отображения или скрытия ресурса напрямую:

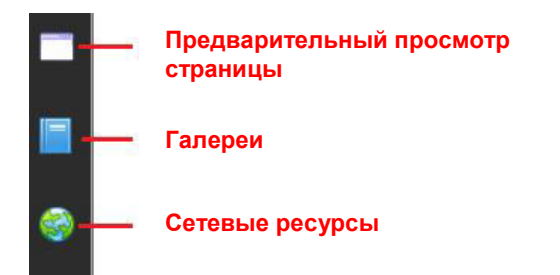

В нижней части Предварительного просмотра страницы и Галерей находится кнопка

Екрывать автоматически Если поставить галочку, окно автоматически спрячется, когда ни одна из операций не используется.

Смена расположения. После запуска программы инструмент «Управления ресурсами»

высвечивается в левой части окна. В правой части окна также имеется кнопка , предназначенная для смены положения кнопки ресурсов с левой в правую сторону. Эта функция удобна, при использовании интерактивной доски, так как позволяет быстро перемещать управление.

## Галереи

В помощь учителям для проведения уроков программное обеспечение содержит галереи дисциплинарных ресурсов по математике, химии, физике, русскому и иностранному языку для средней и начальной школы. Ресурсы содержат символы, графику и иллюстрации, физические и химические инструменты измерения и оборудование для экспериментов.

Ресурсы программы: Вид панели галерей отображен на рисунке ниже:

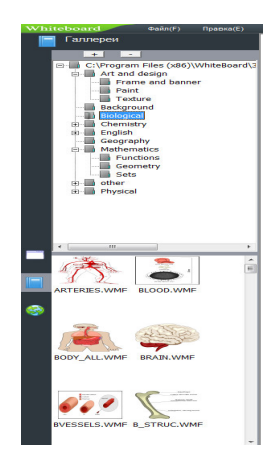

Пользователь может добавлять или удалять ресурсы нажатием клавиш в панели галерей из персонального компьютера:

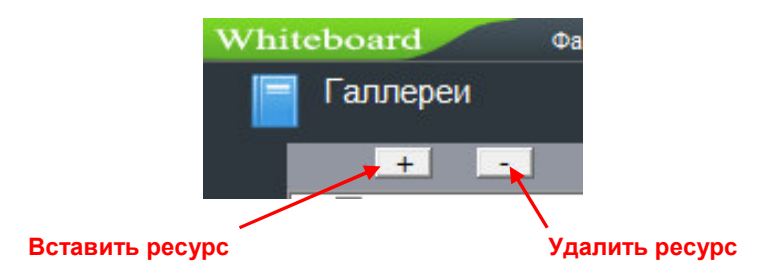

 Управление ресурсами программы: для добавления изображения или файла в проект укажите в каталоге папку его хранения и перетащите картинку из окна просмотра в поле письма.

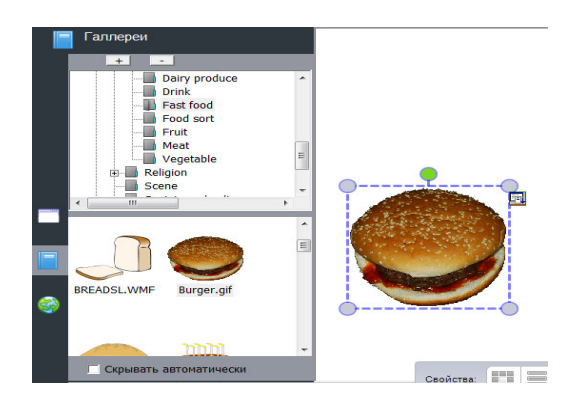

Программа Whiteboard 3.0 поддерживает изображения, файлы WORD, Excel, форматы PPT, PDF или Flash. Программа проигрывает большинство файлов видео и аудио форматов.

#### Сетевые ресурсы

 Пользователь может искать информацию и ресурсы через сетевой поиск. Найдите необходимое изображение и перетащите в поле письма:

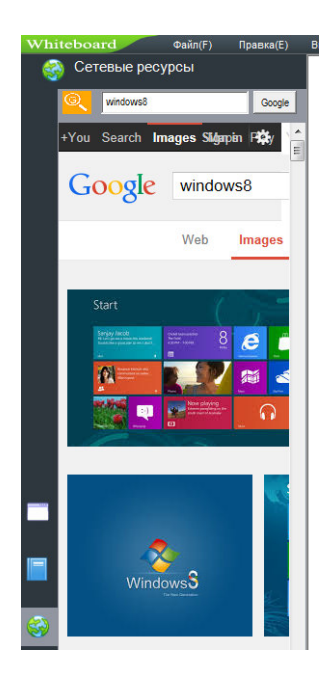

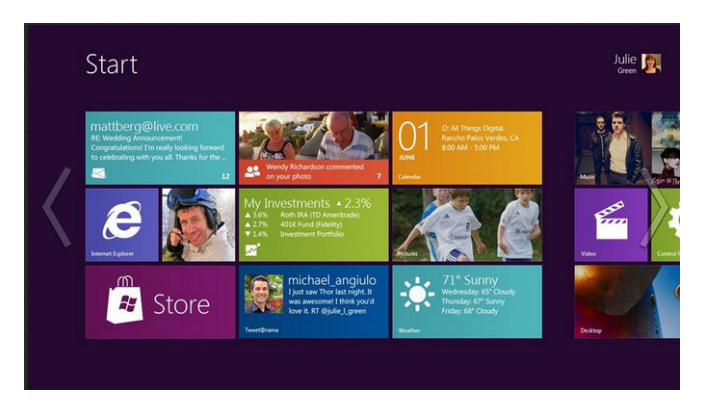

# Работа с файлами

Включает создание нового файла, импорт файла, экспорт файла, печать и отправку email.

# Новый файл

 На панели меню в разделе «Файл» выберите «Создать», чтобы создать новый файл, начать в нем рисовать или писать. Программа покажет уведомление с предложением сохранить предыдущий файл. Пожалуйста, выберите «Да» если нужно сохранить, затем выберите директорию для сохранения. Если сохранять предыдущий файл не нужно, нажмите кнопку «Нет» для отказа от сохранения файла.

#### Открыть файл

 На панели меню в разделе «Файл» выберите «Открыть» или нажмите значок на панели инструментов, чтобы открыть ранее сохраненный проект или другие файлы, поддерживаемые программой Whiteboard 3.0. Если имя открываемого файла совпадает с именем уже открытого, программа уведомит об этом.

## Сохранить файл

 На панели меню в разделе «Файл» выберите «Сохранить» или нажмите значок на панели инструментов. Файл будет сохранен в формате программы.

 На панели меню в разделе «Файл» выберите «Автосохранение». В открывшемся окне подтвердите необходимость автосохранения, место сохранения и укажите временной интервал. Сохраните настройки нажатием «ОК»:

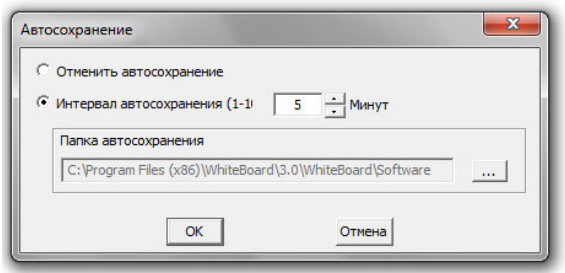

# Импорт файла

 На панели меню в разделе «Файл» выберите «Импорт файла», затем выберите файл формата PPT, WORD, EXCEL или PDF, нажмите кнопку «Открыть» чтобы импортировать файл в программу.

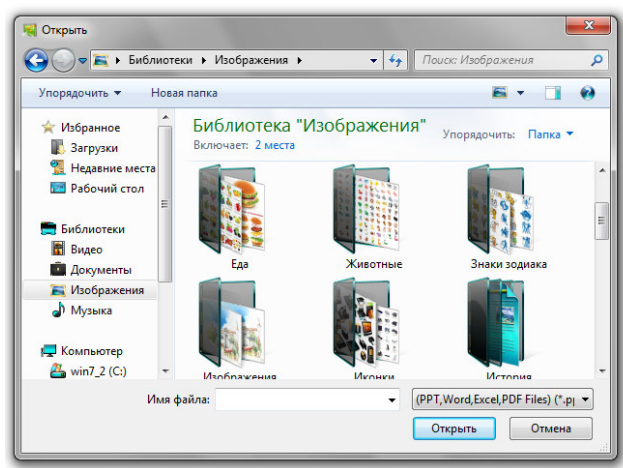

#### Экспорт файла

 На панели меню в разделе «Файл» выберите «Экспорт файла». Выберите директорию, задайте имя файла и тип документа (PPT, WORD, PDF или JPG) для сохранения файла.

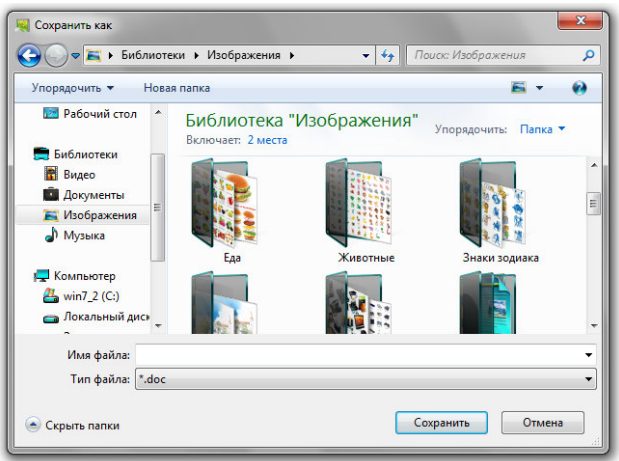

## Отправить e-mail

 На панели меню в разделе «Файл» выберите «Отправить по E-mail» для отправки файла на адрес электронной почты. См. картинку ниже:

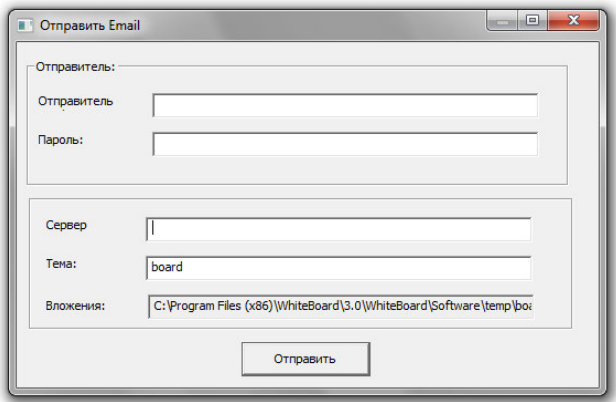

Заполните пункты «Отправитель», «Пароль», затем задайте email адрес получателя и тему, нажмите кнопку «Отправить» для отправки файла адресату.

#### Печать

 Если к компьютеру подключен принтер, пользователь может распечатать документ, через панель «Меню» → «Файл» → «Печать». В открывшемся окне выберите параметры печати и подтвердите нажатием «ОК».

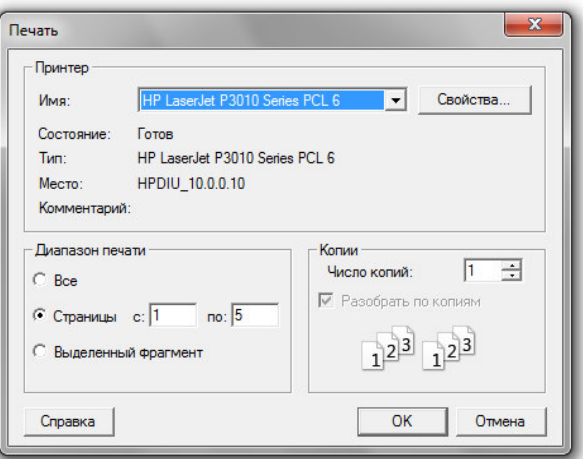

# Рисование и письмо Настройка атрибутов

Для выбора цвета пера, ширины или прозрачности, а также вида линии используйте следующие панели:

в режиме Windows:

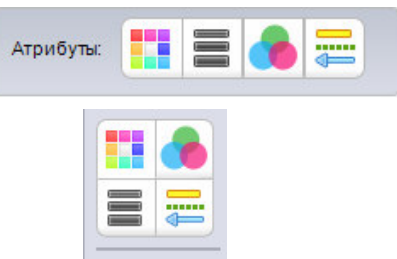

в полноэкранном и режиме Аннотации:

 Цвет: Выбор цвета пера для рисования, контура геометрических фигур. Нажмите кнопку «Цвет», чтобы открыть окно настройки и выберите соответствующий цвет.

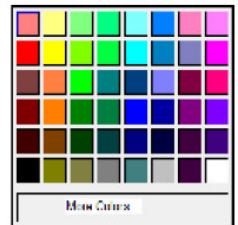

 Толщина линии: Выбор ширины линии пера или контура геометрических фигур. Ширина линии по умолчанию равна 4. Если кнопка выбора толщины линии - серого цвета, функция для выбранного действия не предусмотрена.

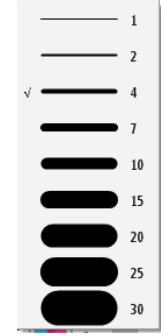

**В Прозрачность: Настройка прозрачности линии пера и контура геометрических фигур.** По умолчанию прозрачность равна 100. Если кнопка «Прозрачность» серого цвета – функция для выбранного действия не предусмотрена.

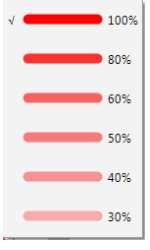

 Стиль линии: Настройка стиля и окончания линий. Для выбора стиля нажмите на клавишу и выберите необходимые параметры. По умолчанию установлены сплошные линии без точек и стрелок на окончаниях. Если кнопка «Стиль линии» серого цвета – функция для выбранного действия не предусмотрена.

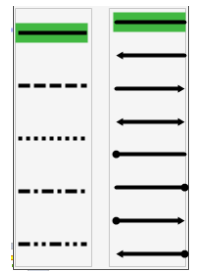

Карандаш.

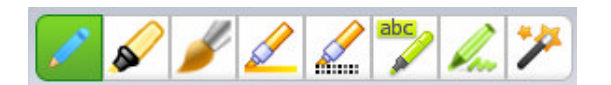

 В разделе «Рисование» предусмотрен следующий набор перьев для рисования и оформления страниц: - Ручка, Маркер, Кисть, Фломастер, Текстурная ручка, Умный карандаш, Креативное перо, Исчезающие чернила. Для изменения цвета и стиля используйте дополнительные вкладки настройки атрибутов и быстрого выбора цвета пера.

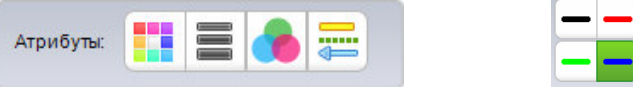

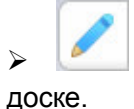

Ручка: наиболее часто используемый инструмент для рисования и письма на

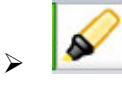

Маркер: Рисует полупрозрачне линии.

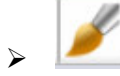

Кисть: Рисует с эффектом кисточки.

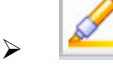

Фломастер: Ширина прямой линии и линии поворота различны.

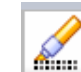

abc

**ШШ** Текстурная ручка: Линия отображается с эффектом текстуры. Вы можете выбрать любой из 10 видов текстуры для оформления:

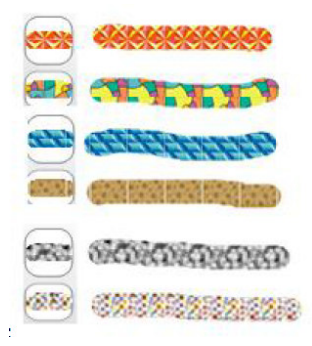

 Умный карандаш: Обладает функцией распознавания и исправления геометрических фигур. Рисунок, нарисованный от руки, корректируется в идеально правильную геометрическую фигуру. С помощью этого инструмента можно создать прямую линию, круг, овал, квадрат, прямоугольник.

 Художественное перо: Инструмент для предварительно настроенного изображения. Можно выбирать из набора фигуру или линию:

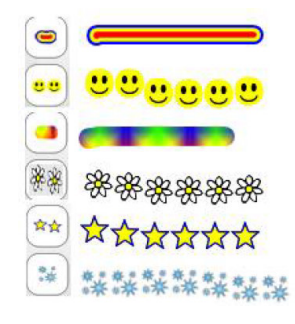

 Волшебное перо: Нарисованная линия исчезает через 5 секунд. Обведя участок доски замкнутой линией без углов – выделяете этот участок функцией «Прожектор». Нарисовав прямоугольник – получаете «Лупу» соответствующего размера.

#### Графика

**ВИЗИТАМИ** Штамп: Рисунок-шаблон. Можно выбрать из набора 10 различных штампов.

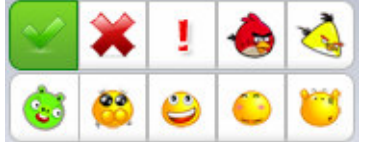

 2D фигуры: Пользователь может выбрать различные формы геометрических фигур на плоскости.

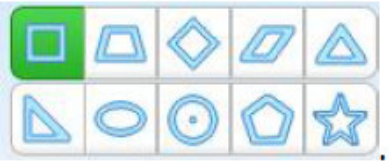

 3D фигуры: Пользователь может выбрать различные стереогеометрические фигуры.

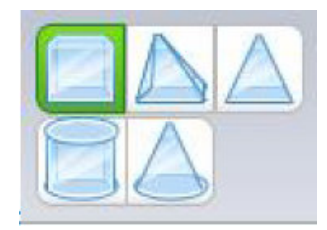

 Скрыть область: Можно закрыть необходимую область доски текстурным покрытием. Для этого нажмите вкладку «Рисование», выберите раздел «Скрыть область», затем «Покрытие». В поле доски укажите необходимую область.

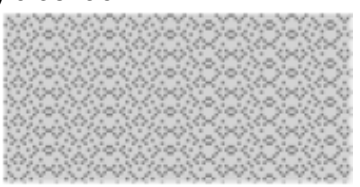

Для удаления покрытия в разделе «Скрыть область» выберите «Стереть покрытие»:

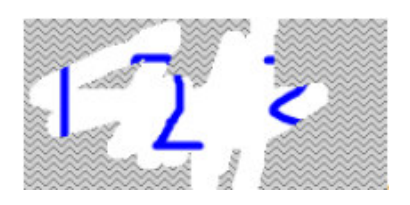

**ХАЛИЗ Круговая диаграмма и Первы** гистограмма: В разделе «Рисование» нажмите кнопку «Круговая диаграмма» или «Гистограмма». В открывшемся окне введите необходимые параметры:

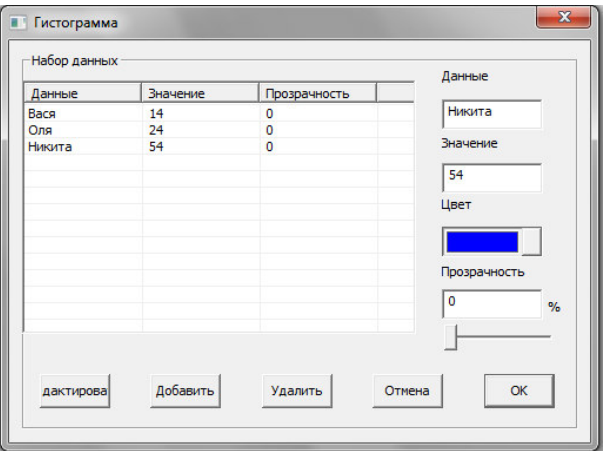

Для каждой колонки заполните графы «Данные» и «Значение», выберите цвет и прозрачность, нажмите «Добавить» для сохранения параметров. Используйте клавишу «Редактировать» для изменения параметров. Нажмите «ОК» для отображения данных в виде диаграммы:

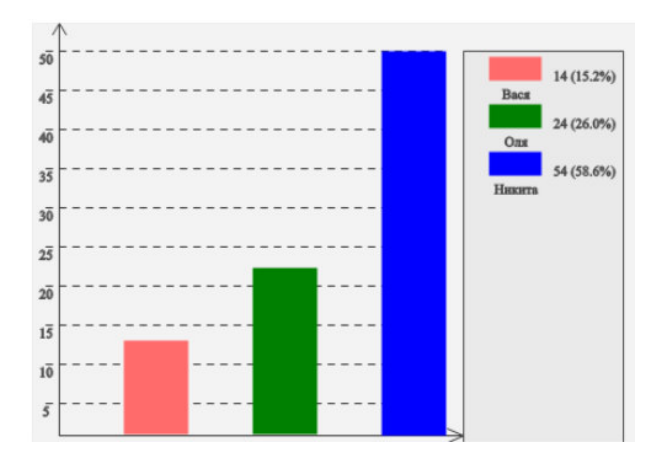

> Заливка: Выберите цвет и закрасьте замкнутую область, объект или страницу целиком.

# **DALAY**  $\lesssim$

 $\triangleright$  Вставка изображения: Нажмите на значок, чтобы вставить изображение.

1. «Вставить» → «Вставить изображение» → «Из галереи», а затем перетащите изображение в программное обеспечение.

2. «Вставить» → «Вставить изображение» → «Из файла» и выберите изображение из компьютера. 3. Для копирования изображение из документа используйте клавиши «Ctrl + V» для вставки на страницу программного обеспечения.

Вставить таблицу: Выберите из меню «Вставить» → «Вставить таблицу» или

нажмите кнопку **на панели инструментов. В поле доски нажмите левую кнопку мыши** для формирования таблицы. При перемещении курсора вправо, формируются столбцы, при смещении вниз строки. Настройка ширины и высоты ячеек производится перетаскиванием линий. Для заполнения таблицы дважды щелкните по необходимой ячейке.

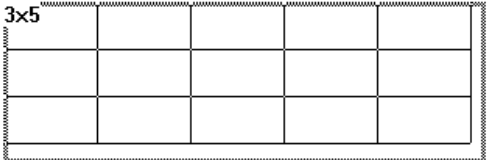

 $\triangleright$  Вставить мультимедиа: Выберите из меню «Вставить» → «Вставить мультимедиа» → выберите файл мультимедиа из файлов компьютера. Программа доски поддерживает много форматов аудио, видео и Flash файлов.

 $\triangleright$  Гиперссылка: Нажмите кнопку меню «Вставить»  $\rightarrow$  «Гиперссылка» или нажмите кнопку меню на выбранном объекте, а затем выберите пункт меню «гиперссылка». В открывшемся окне выполните настройки гиперссылки:

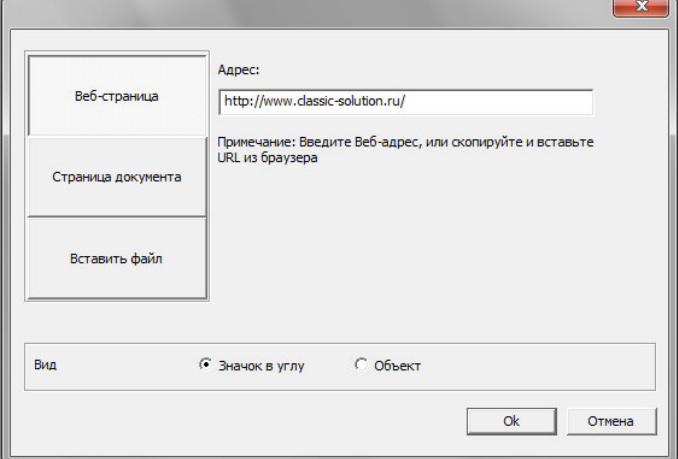

Вы можете присвоить ссылку на страницу сайта, созданную страницу доски или файл компьютера. В параметрах «Вид» указывается внешний вид гиперссылки, будет ли она значком в углу рядом с объектом или же самим объектом. Для сохранения настроек нажмите OK.

## Умный поиск

 Умный поиск: так называемый интеллектуальный поиск в интернете по ключевому слову. «Ручкой» напишите на доске слово, нажмите кнопку на панели инструментов, или используя меню «Рисунок -> «Умный поиск». Обведите написанное слово

 после чего программное обеспечение будет искать связанные ресурсы. Результаты поиска будут отображаться в диалоговом окне программы. **Важно**: работа функции возможна только на операционной системе WIN7 и выше. На компьютере должно быть установленно приложение «Планшетный ПК»

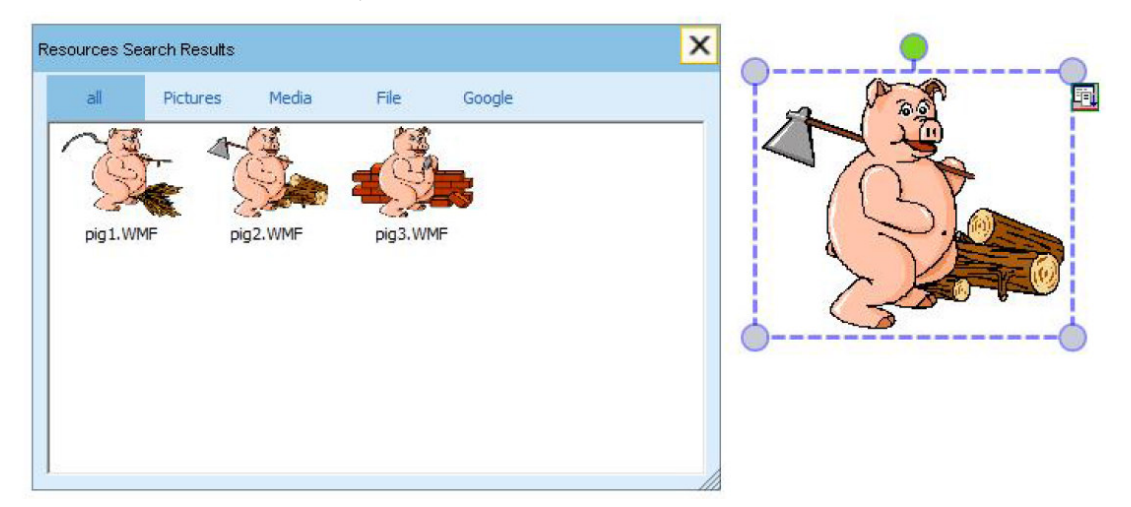

#### Ластик

 Ластик: Ластиком можно стереть нарисованные с помощью программы объекты. Он включает в себя, Маленький, Большой, Средний Ластики и Ластик области. В разделе меню нажмите кнопку «Рисование» → «Ластик», затем выберите необходимый ластик для работы. Так же выбрать необходимый ластик можно в панели инструментов, нажав на соответствующую кнопку.

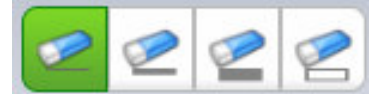

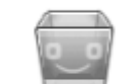

 Корзина: двойной щелчок на корзину удаляет содержимое текущей страницы; Перетащите выбранный объект в корзину для удаления со страницы.

# Ввод текста и инструменты

#### Вставка текста

 Текст: Нажмите кнопку «Вставить»-> «Вставить текст»-> «Текст» в меню панели инструментов, выделите область на странице и с помощью клавиатуры введите слова. Настроить шрифт можно в открывшейся дополнительной панели:

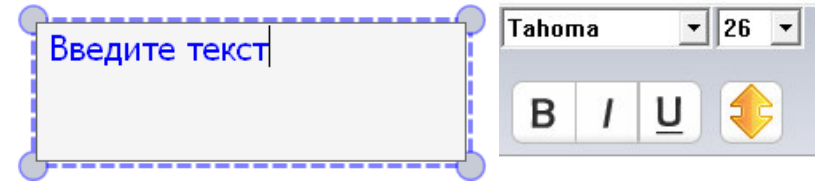

 Рукописный ввод: нажмите кнопку «Вставить»-> «Вставить текст»-> «Рукописный ввод» из меню панели инструментов и программное обеспечения переключиться в режим рукописного ввода.

Примечание: Функция рукописного текста доступна для операционных систем Win7 и выше. На компьютере должно быть установлено приложение «Планшетный ПК»

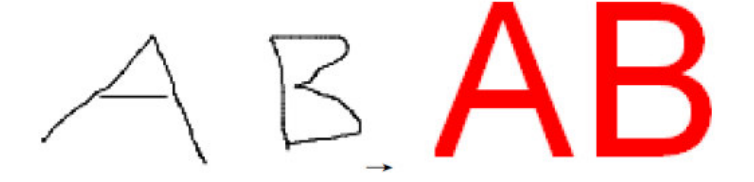

#### Предметные инструменты

Щелкните значок на панели инструментов, чтобы открыть вкладку «Оборудование». В разделе собранны инструменты по таким предметам как математика, физика и химия.

#### **Математика:**

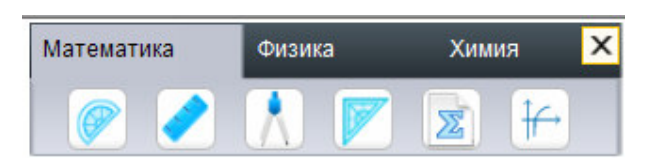

 **Транспортир:** Используется для измерения углов и рисования окружностей. Нажмите край транспортира для рисования дуги. Для перемещения транспортира нажмите на него и передвиньте в необходимое место, поворот транспортира выполняется нажав на

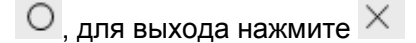

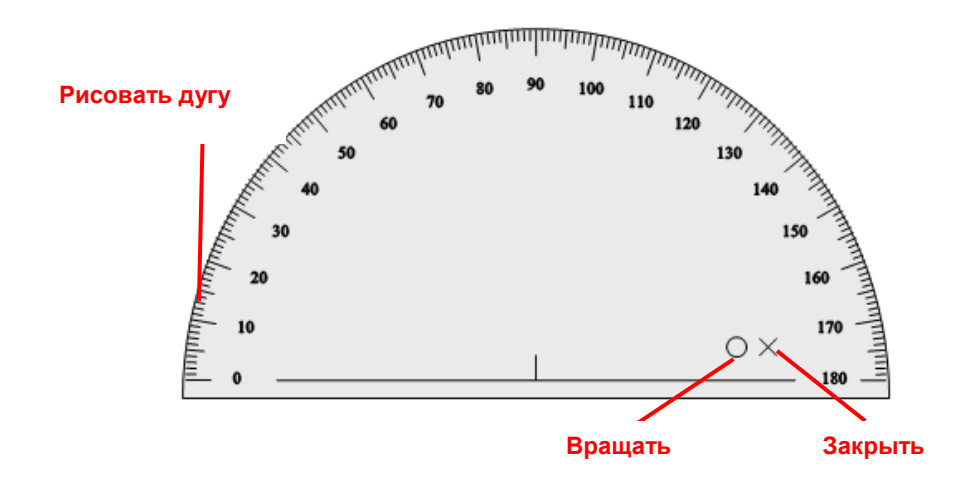

 **Линейка**: Для рисования прямой линии нажмите чуть выше края линейки и ведите вдоль на необходимую длину. Для перемещения инструмента нажмите на него и передвиньте в необходимое место, поворот выполняется нажав на  $\overline{\circ}$ , для выхода нажмите  $\times$  , для увеличения или уменьшения линейки удерживайте  $\mathbb F$  перемещая её край.

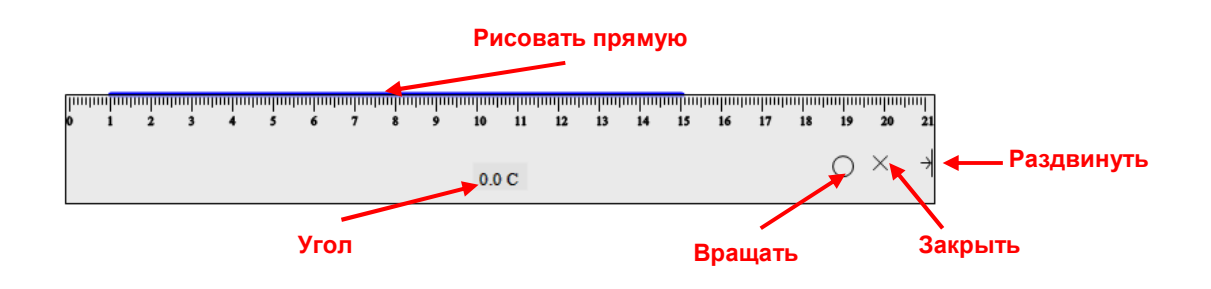

 **Циркуль:** Используется для рисования дуги или окружности. Для перемещения циркуля нажмите и удерживайте его основание. Чтобы установить необходимую ширину, нажмите на любую ногу циркуля и переместите её на нужное расстояние. Значение радиуса будет отображаться под циркулем.

Для рисования окружности перемещайте циркуль за верхнюю часть.

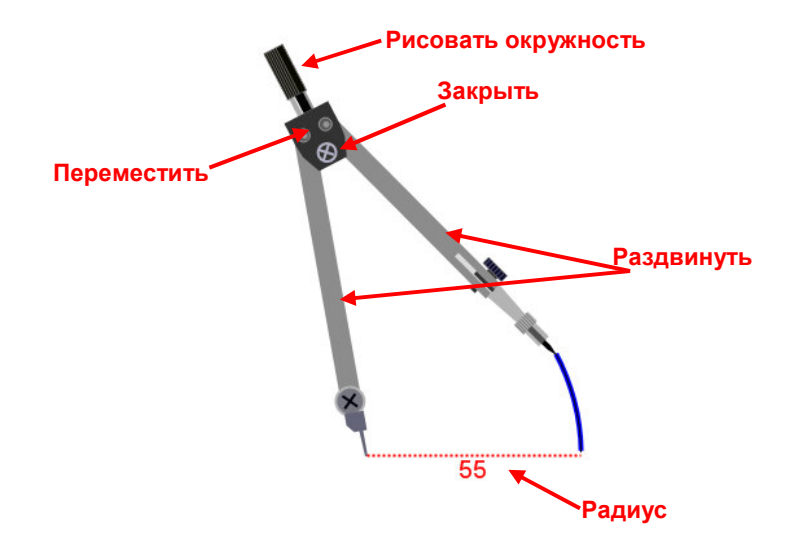

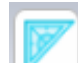

 **Треугольник:** Для рисования прямой линии нажмите чуть выше края линейки и ведите вдоль на необходимую длину. Для перемещения инструмента нажмите на него и

передвиньте в необходимое место, поворот выполняется нажав на  $\overline{\circ}$ , для выхода нажмите  $\times$ 

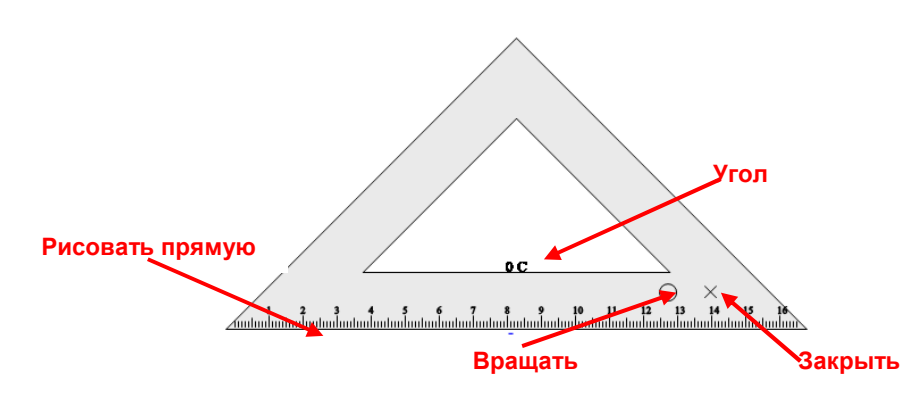

 **Формулы:** Создание формул по шаблону с последующим добавлением на

страницу

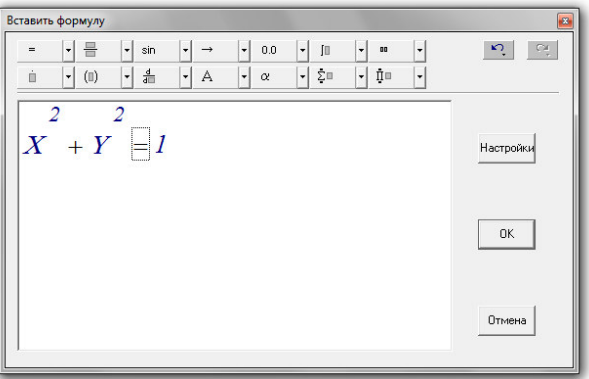

 **Графики:** Нажмите на значок. В открывшемся окне появятся графики математических функциё. Выберите необходимую и перетащите на страницу.

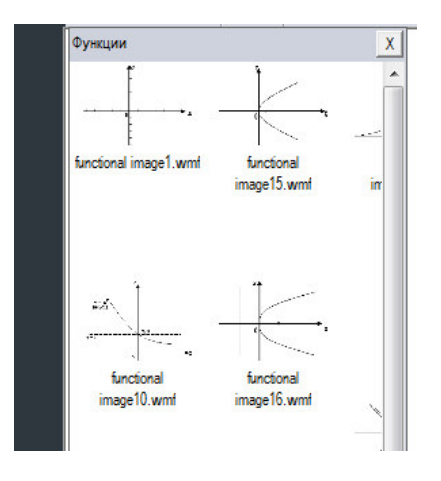

**Физика**:

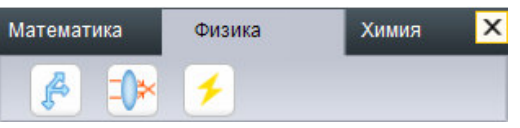

 **Механика**: Нажмите на значок. В открывшемся окне появятся изображения рисунков из раздела «Механика». Выберите необходимую картинку и перетащите на страницу.

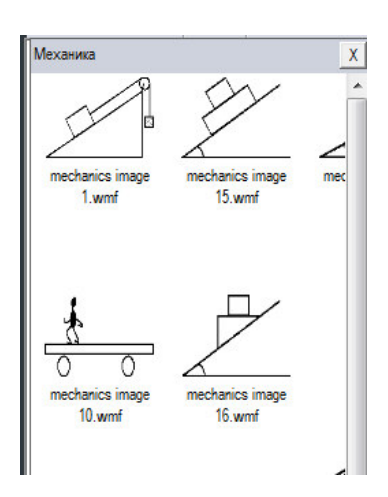

 **Оптика**: Нажмите на значок. В открывшемся окне появятся изображения раздела «Оптика». Выберите необходимую картинку и перетащите на страницу.

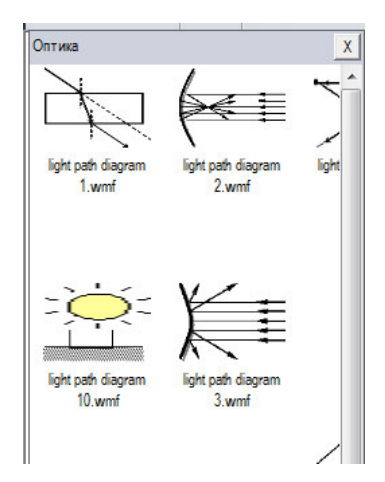

 **Электричество**: Нажмите на значок. В открывшемся окне появятся изображения раздела «Электричество». Выберите необходимую картинку и перетащите на страницу.

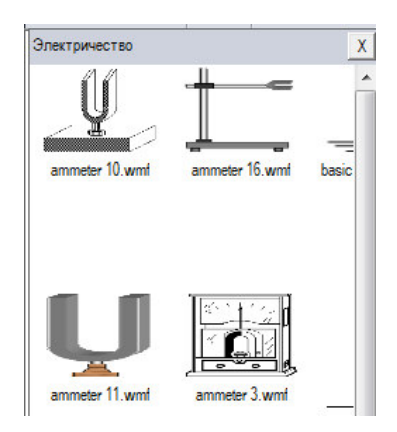

#### **Химия**:

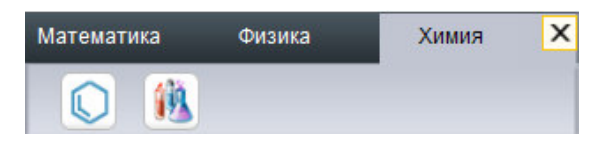

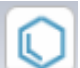

 **Химическое уравнение**: Нажмите на значок уравнения и укажите область на странице, где открыть окно Химическое уравнение. В поле «Условие реакции» впишите необходимое уравнение, укажите необходимый вид реакции.

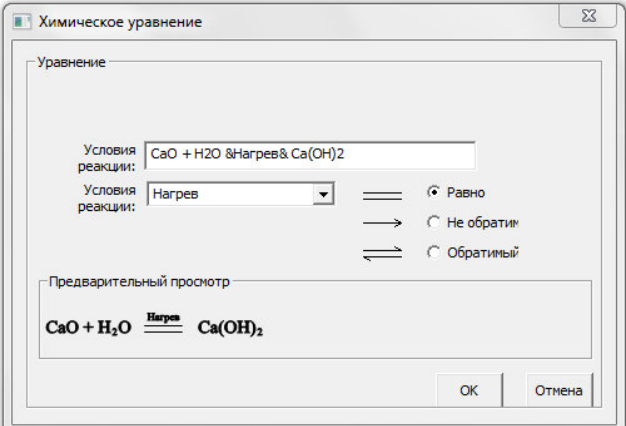

Для добавления уравнения на страницу, нажмите кнопку «ОК».

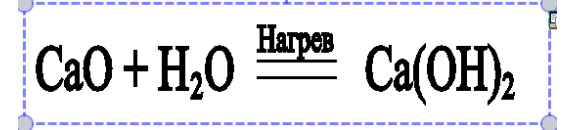

 **Оборудование**: Нажмите на значок. В открывшемся окне появятся изображения раздела «Химическое оборудование». Выберите необходимую картинку и перетащите на страницу.

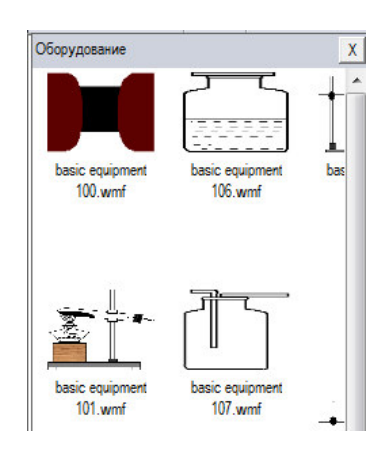

#### Инструменты

 **Занавес:** Позволяет свободно перемещать шторку экрана и закрывать нужную часть экрана - сверху, снизу, справа, слева.

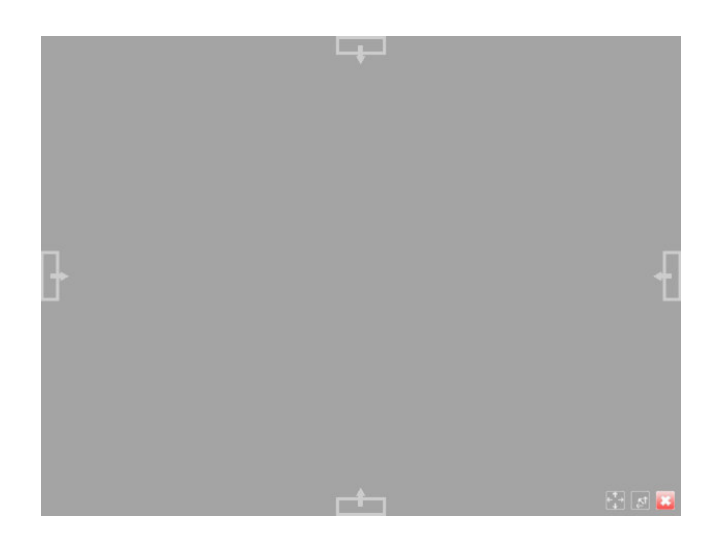

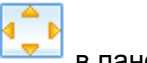

Нажмите кнопку меню «Инструменты» -> «Занавес» или нажмите значок **вланети** в панели инструментов.

По умолчанию предлагается использовать занавес от краев к центру, но при необходимости,

нажав **, переключиться на режим от центра по горизонтали или от центра по вертикали.** 

Для выхода нажмите значок

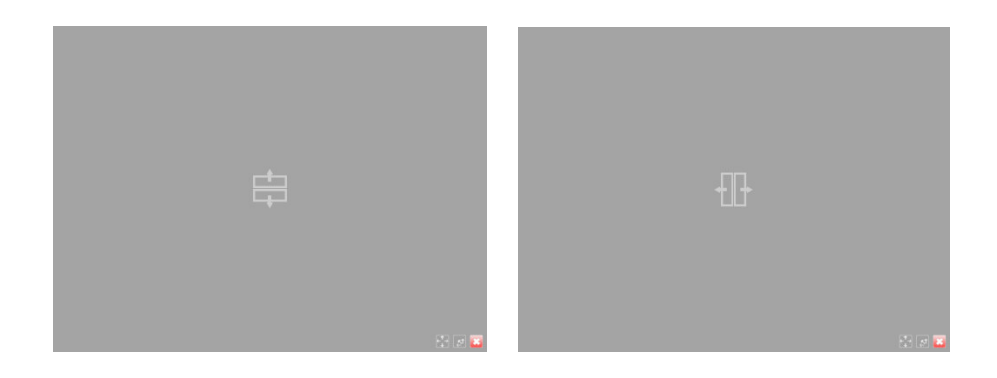

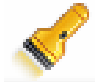

 **Прожектор:** Выделяет пятном нужной формы и размера выбранную область и затеняет пространство вокруг неё. Выбрать форму этого пятна (овал, прямоугольник, треугольник) можно с помощью кнопок в нижней части экрана.

 В меню выберите пункт «Инструменты»-> «Прожектор» или щелкните значок в панели инструментов.

 Перемещая маленький круг в нижнем правом углу прямоугольника можно изменить размер области выделения.

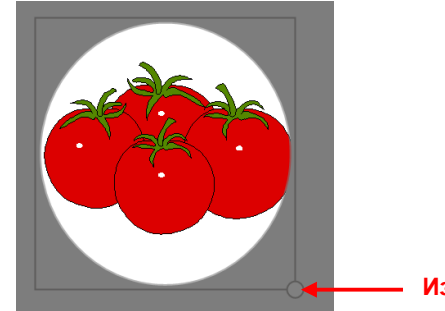

**Изменить размер**

 $\triangleright$  Для изменения формы области выделения или выхода из режима Прожектор используйте кнопки в правом нижнем углу.

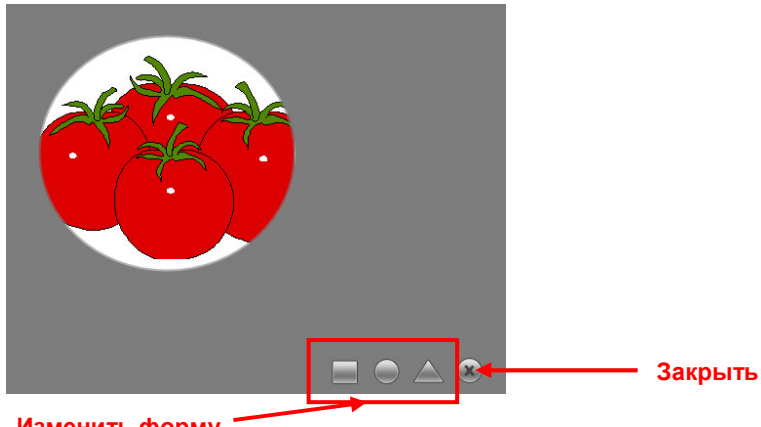

**Изменить форму**

 **Цифровая камера:** Использование документ-камеры для добавления изображения на страницу.

 В меню выберите пункт «Инструменты «-> «Цифровая камера» или щелкните значок на панели инструментов. Включите камеру.

При нажатии кнопки камеры в открывшемся окне укажите, какое количество окон необходимо отобразить на странице. Дважды щелкните окно для вывода видеоизображения.

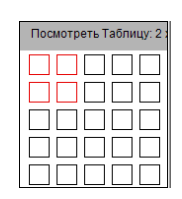

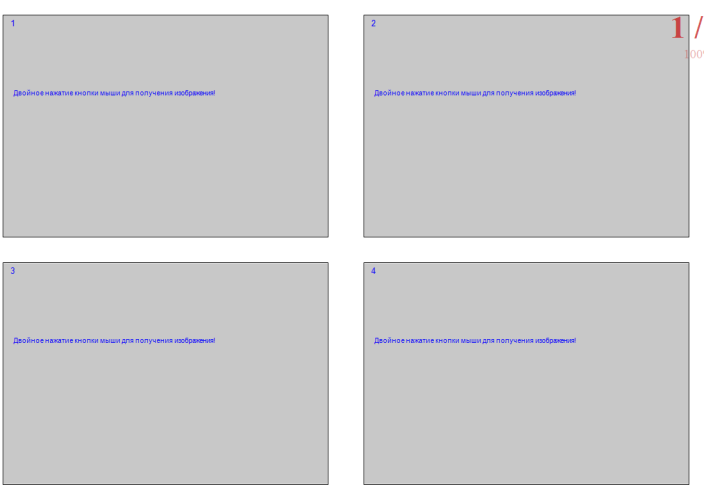

 **Запись экрана:** Запись всех действий на экране.

 В меню выберите пункт «Инструменты»-> «Запись экрана» или щелкните значок в панели инструментов.

 Нажмите на значок «Старт», чтобы начать запись, на значок паузы чтобы приостановить запись, значок «Стоп» для остановки и сохранения. В открывшемся окне укажите место сохранения и имя видеофайла.

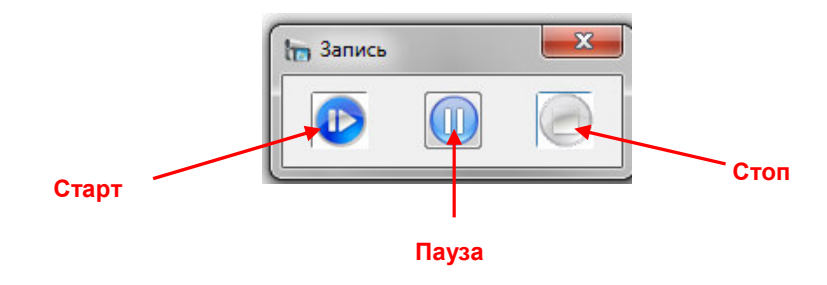

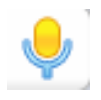

 **Запись звука:** Запись и сохранение аудиофайла.

 Нажмите кнопку «Инструменты»-> «Микрофон» в меню или нажмите на иконку на панели инструментов. Последовательность действий такая же, как для записи экрана.

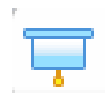

 **Ширма:** Заставка с просьбой соблюдать тишину в аудитории.

 Нажмите кнопку «Инструменты»-> «Пустой экран» в меню или щелкните значок из панели инструментов. Для закрытия функции нажмите на экран, клавишу пробела или клавишу ESC.

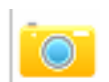

 **Камера:** Скриншот (снимок экрана).

 Нажмите кнопку «Инструменты» -> «Камера» в меню или нажмите на значок из панели инструментов. Выберите «Прямоугольная» для фотографирования прямоугольной области, «Произвольная» для области любой формы, и клавишу «Весь экран» для копирования всего экрана.

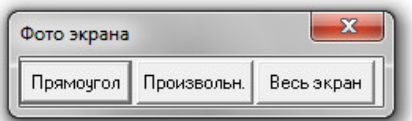

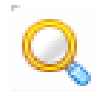

 **Лупа:** Увеличение изображения на странице.

 $\triangleright$  Нажмите кнопку «Инструменты» -> «Лупа» в панели меню или щелкните значок из панели инструментов, затем укажите область на странице для увеличения.По умолчанию предусмотрено увеличение области в 2 раза, для изменения параметров и закрытия «Лупы» используйте кнопки в нижнем углу.

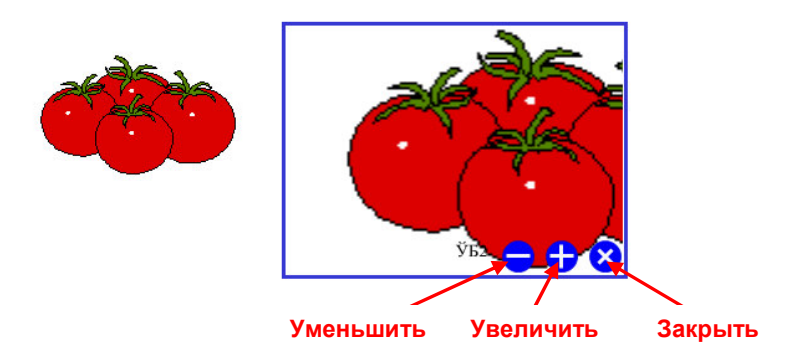

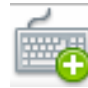

#### **Клавиатура**

 В меню нажмите кнопку «Инструменты» -> «Клавиатура» или щелкните значок в панели инструментов.

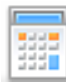

#### **Калькулятор**

 В меню нажмите кнопку «Инструменты» -> «Калькулятор» или нажмите значок в панели инструментов.

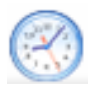

#### **Часы**

 В меню нажмите кнопку «Инструменты» -> «Часы» или щелкните значок в панели инструментов.

#### **Другие инструменты**

Добавление дополнительных инструментов в программу.

 В меню нажмите кнопку «Инструменты»-> «Другие инструменты». В открывшемся окне нажмите кнопку «Добавить», укажите место хранения желаемого инструмента на компьютере и подтвердите нажатием на «ОК». Добавленный инструмент появится в панели меню раздела «Инструменты».

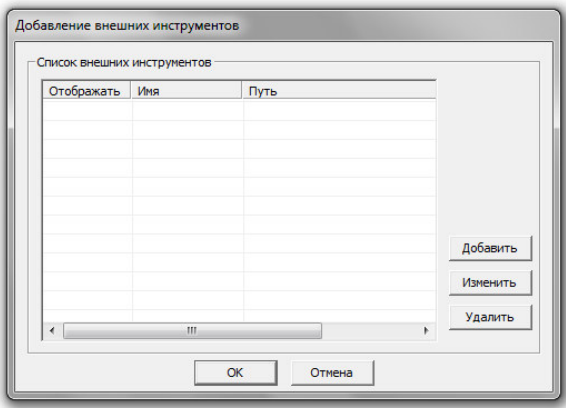

# Редактирование

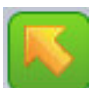

#### **Выбрать**

Вы можете выбрать надпись или изображение на странице для изменения их формы, поворота, удаления и т.д.

 В панели меню нажмите кнопку «Правка» -> «Выбрать» или нажмите на значок на панели инструментов. Выберите объект на странице или укажите область для выбора нескольких объектов на странице. Выбранный объект будет окружен пунктирной рамкой, как показано на рисунке ниже:

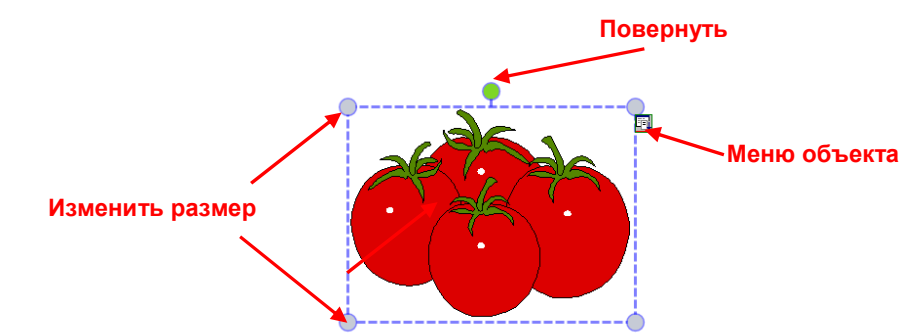

Для увеличения или уменьшения объекта потяните за один из четырёх углов, выделенных кружками. Для поворота нажмите на зелёный круг в верхней части. Щелкните значок «Меню» в правом верхнем углу, чтобы выбрать другие дополнительные функции.

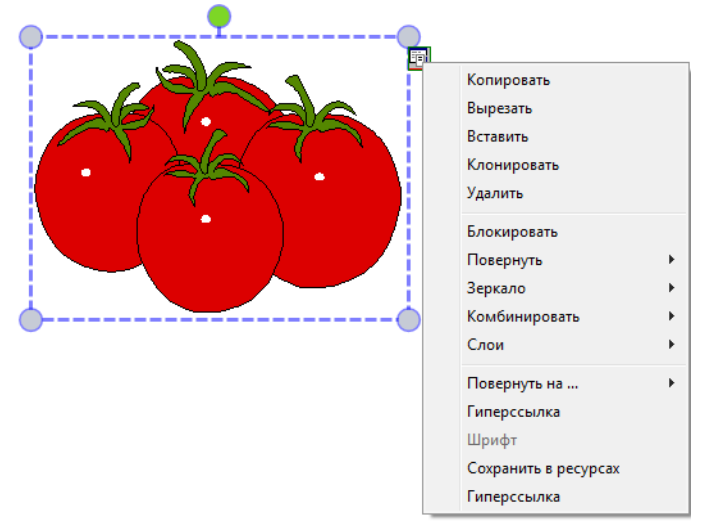

#### Отменить и Вернуть

 **Отменить**: Отмена последнего действия и возврат к предыдущей операции. Нажмите кнопку «Правка» -> «Отменить» или нажмите кнопку на панели инструментов.

 **Вернуть**: Возврат последней операции. Нажмите кнопку «Правка» -> «Вернуть» или нажмите кнопку на панели инструментов.

## Копировать и Вставить

 **Копировать**: Копирование выделенного объекта на странице. Выберите объект, затем в меню нажмите кнопку «Правка» -> «Копировать» или нажмите на значок в панели инструментов.

 **Вырезать**: Вырезание выбранного объекта для переноса на другую страницу. Выберите объект, затем в меню нажмите кнопку «Правка» -> «Вырезать» или выберите «Вырезать» в меню объекта.

 **Вставить**: Вставка скопированного или вырезанного объекта. В меню нажмите кнопку «Правка» -> «Вставить» или нажмите на значок в панели инструментов.

 **Клонировать**: клонирование выбранного объекта на странице программы. Выберите объект, затем нажмите кнопку «Правка» -> «Клонировать» в меню или выберите «Клонировать» в меню объекта.

 **Удалить**: Удалите выбранные объекты. Выберите объект, затем нажмите «Правка» -> «Удалить» в панели меню, или выберите «Удалить» в меню объекта или

перетащите выбранные объекты в корзину.

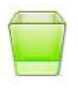

 **Зеркало**: Зеркальное отображение выбранного объекта по горизонтали или вертикали. Выберите объект, в меню объекта нажмите «Зеркало» и выберите тип отображения горизонтально или вертикально.

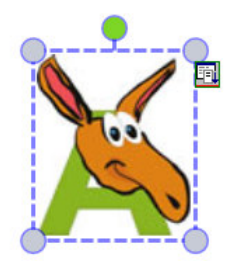

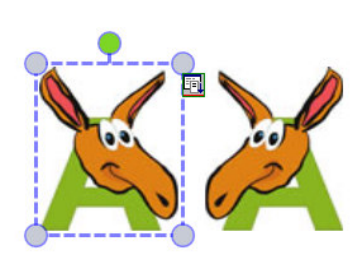

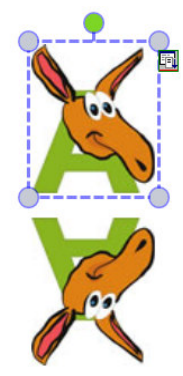

**Исходный объект Горизонтальное зеркало Вертикальное зеркало**

#### Блокировать

 $\triangleright$  Для защиты объекта на странице от изменения или удаления нажмите в меню объекта «Блокировать»

### Повернуть

 Повернуть на.. : Поворот выбранного объекта на определённый угол. Выберите объект, в меню объекта нажмите «Повернуть на..», в открывшемся окне укажите,

на сколько градусов сделать поворот - 45, 90, 135 или 180.

## Комбинировать

Объединение нескольких объектов одну группу.

 Выделите мышью необходимое количество объектов, нажмите правую клавишу мыши для входа в меню объекта и выберите «Комбинировать». Для отмены комбинирования в меню объекта нажмите «Отменить комбинирование»

### Функции выравнивания

Выравнивание нескольких (двух или более объектов) на странице.

 В панели меню в разделе «Формат» нажмите «Выравнивание» и выберите необходимое действие.

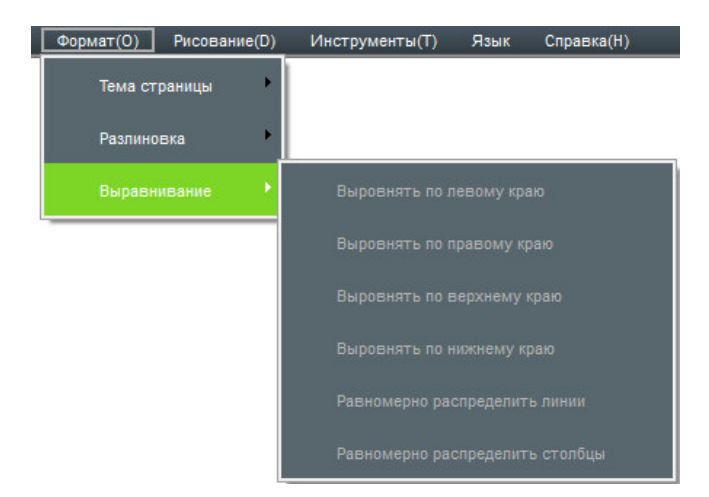

#### Последовательность слоёв

 Несколько объектов на странице могут перекрываться. Для настройки последовательности их наложения нажмите в меню объекта пункт «Слои» и выберите необходимое действие.

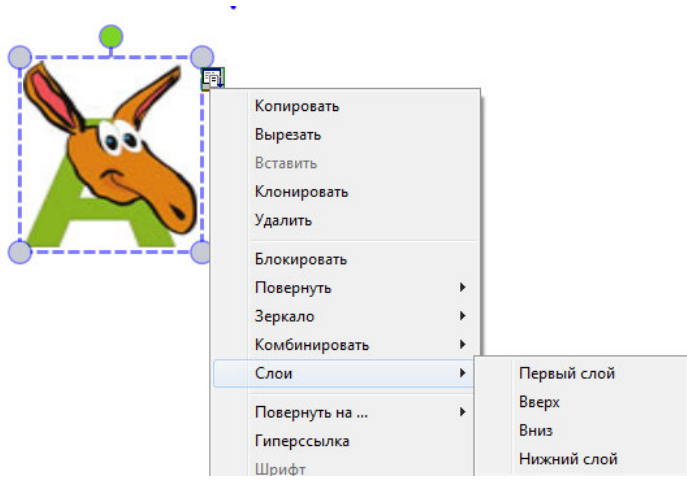

#### Пользовательские кнопки

В полноэкранном режиме отображения и в режиме аннотации пользователь может настроить клавиши панели.

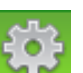

> Нажмите кнопку **МАНИ** «Настройка пользовательских клавиш». В открывшемся окне отображены два списка: левый список включает в себя весь перечень доступных инструментов, правый включает в себя инструменты, отображаемые в панели инструментов. В левом списке выберите часто используемые инструменты, которые вы хотите добавить в панель и нажмите кнопку «>>», или нажмите кнопку «<<» для удаления инструмента из панели инструментов. Нажмите кнопку «OK» для подтверждения. Для возврата к заводским настройкам нажмите кнопку «По умолчанию».

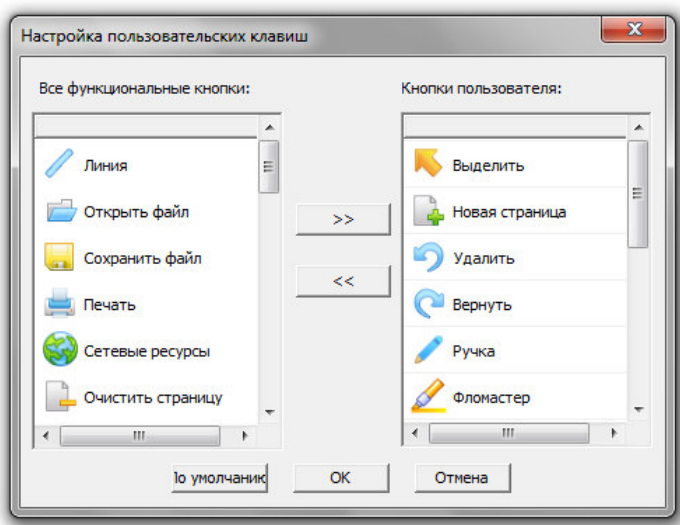

# Подключение интерактивной доски

## Доски серии IR

 $\mathbf{a}^\dagger$  as

Запустите драйвер доски нажав значок "IR Server» в панели «ПУСК».

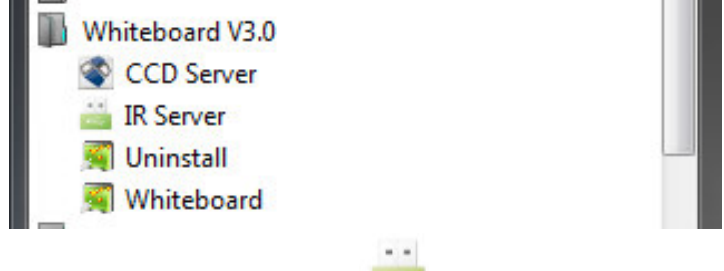

В панели задач справа внизу появится значок

Данный значок имеет три статуса, отличающихся цветом:

 $\frac{1}{2}$ А. **Е. Серый цвет значка означает**, что интерактивная доска не подключена к компьютеру.

Б. Оранжевый цвет значка означает, что интерактивная доска подключена и с ней одновременно может работать один пользователь.

В. <sup>• ←</sup> Зеленый цвет значка означает, что интерактивная доска подключена и с ней одновременно может работать несколько пользователей.

При нажатии на значок драйвера доски клавишей мыши возникает следующее всплывающее меню:

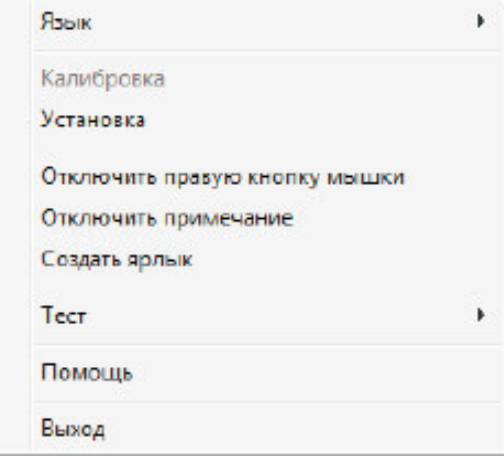

#### **Язык:** В данном пункте меню вы можете выбрать нужный язык интерфейса программы**.**

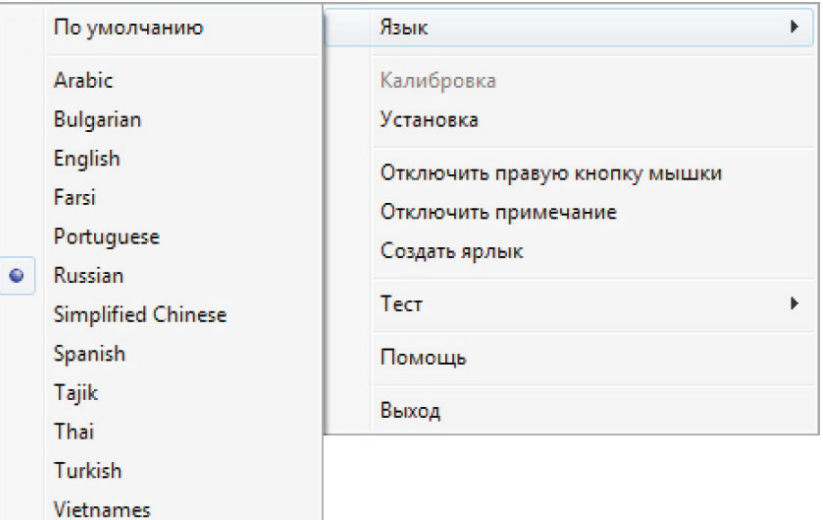

**Калибровка:** В следующих случаях необходима калибровка доски:

- а. После первого подключения доски к компьютеру и проектору.
- б. После смены разрешения проецируемого изображения.
- в. После регулировки проектора.
- г. После корректировки положения доски.

Существуют различия в калибровке интерактивной доски с настройкой для одного пользователя и для одновременной работы нескольких пользователей (подробнее о калибровке досок для двух пользователей в среде Windows 7обратитесь к руководству пользователя по интерактивным доскам)

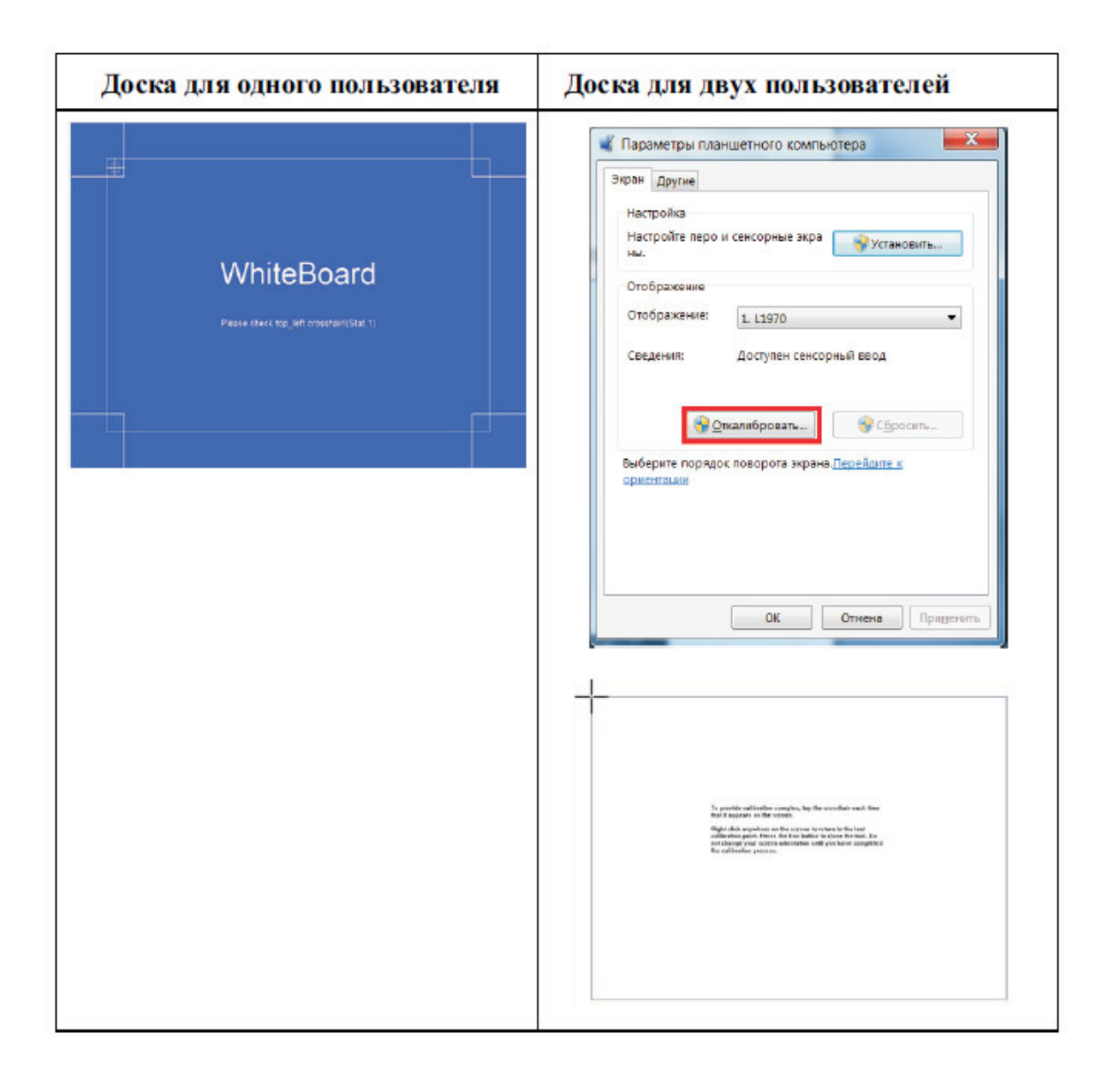

**Установка**: При переключении между режимами одного касания (для одного пользователя) и MultiTouch (для одновременной работы нескольких пользователей) пиктограмма на панели задач меняет свой цвет.

При нажатии на пункте меню Установка появится окно, где предлагается сделать выбор между двумя режимами интерактивной доски:

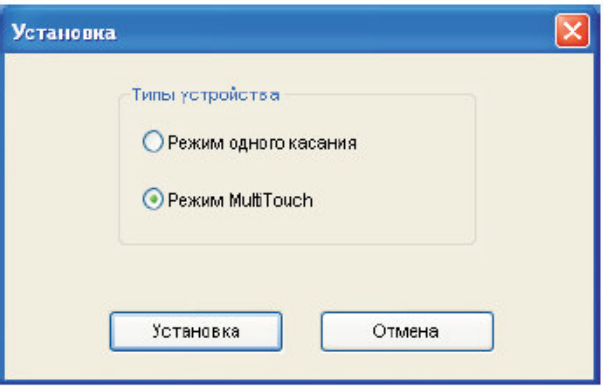

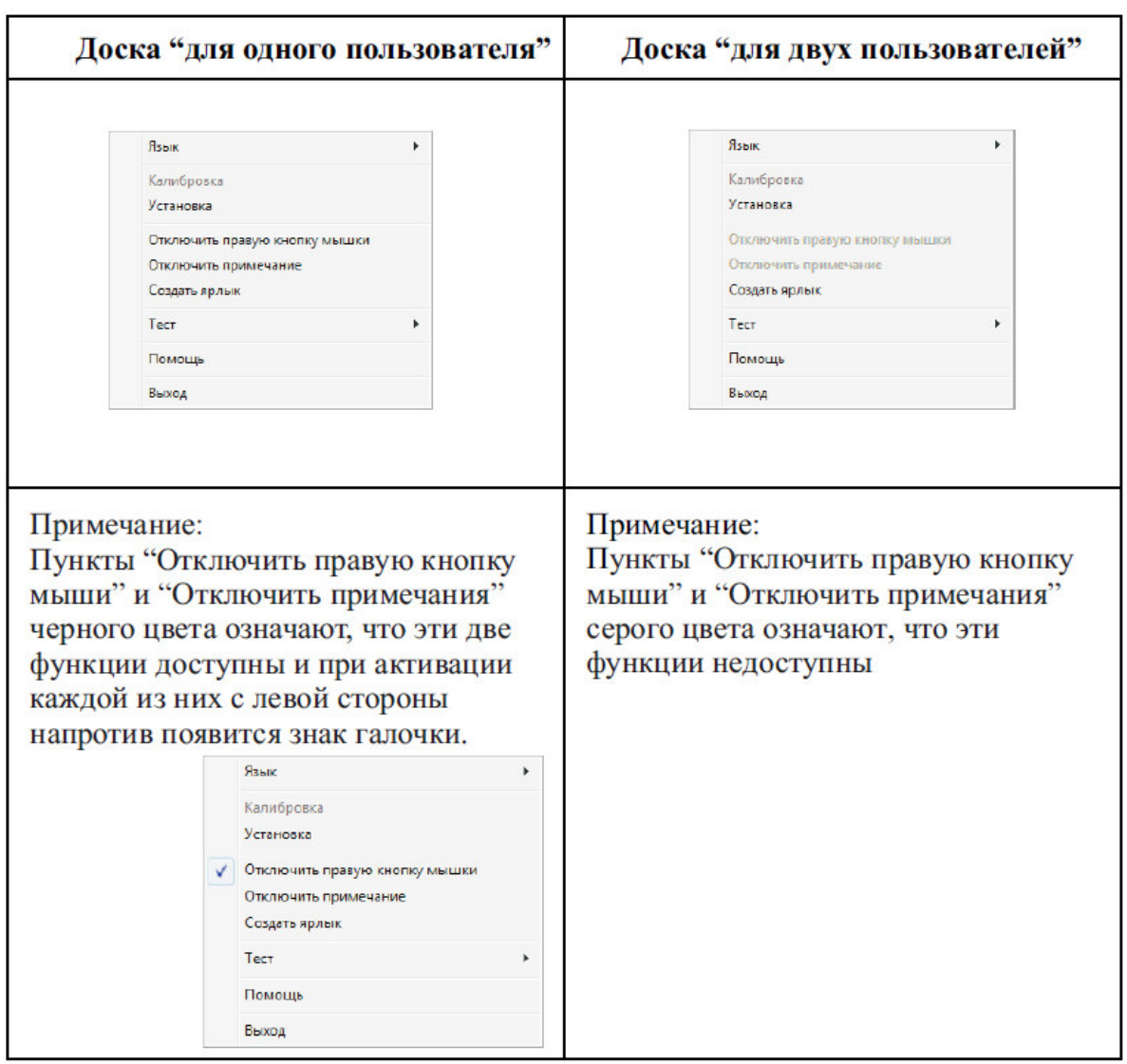

После выбора необходимого режима, пункты меню будут выглядеть следующим образом:

**Отключить правую кнопку мыши**: Щелчок правой кнопкой мыши не активен.

**Отключить примечания:** РРТ аннотации не доступны.

**Создать ярлыки:** Настройка панелей «Горячих кнопок» доски (расположение и вид «горячих» кнопок зависит от модели доски). Подробно смотри главу «Горячие кнопки».

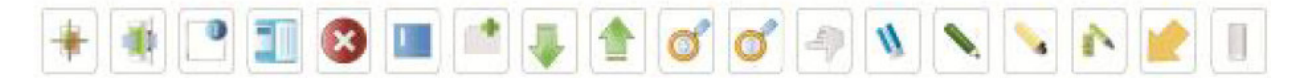

**Тест:** Тестирование доски на правильность работы и при возникновении проблем информирование о необходимости их устранения.

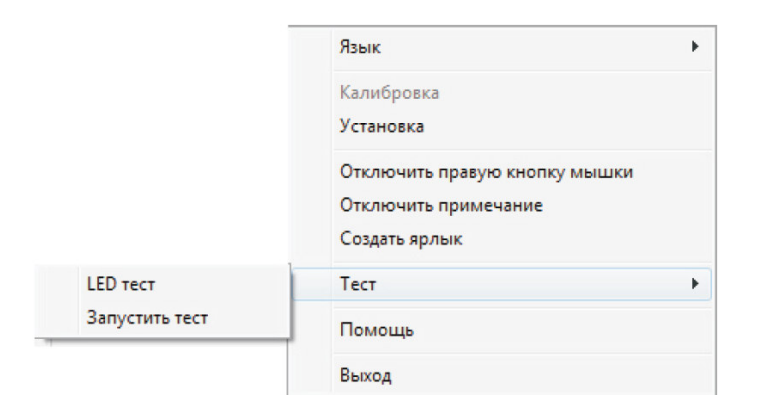

#### **а. LED тест:**

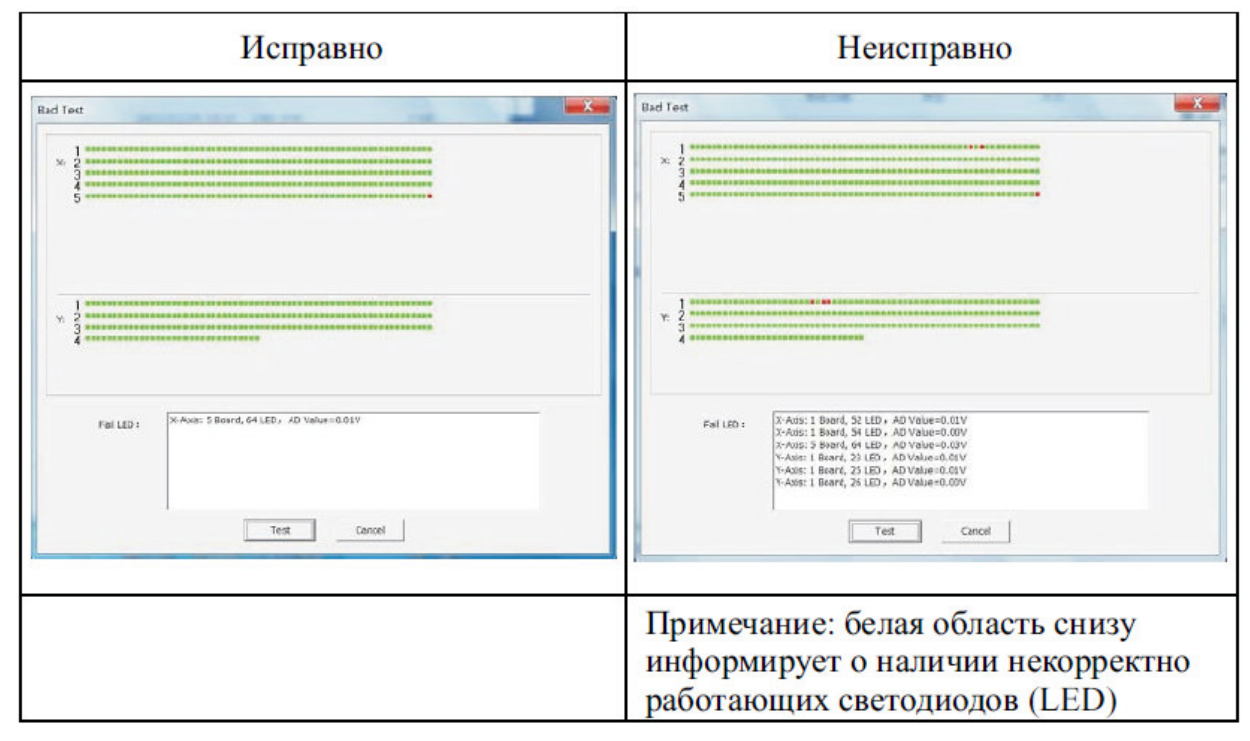

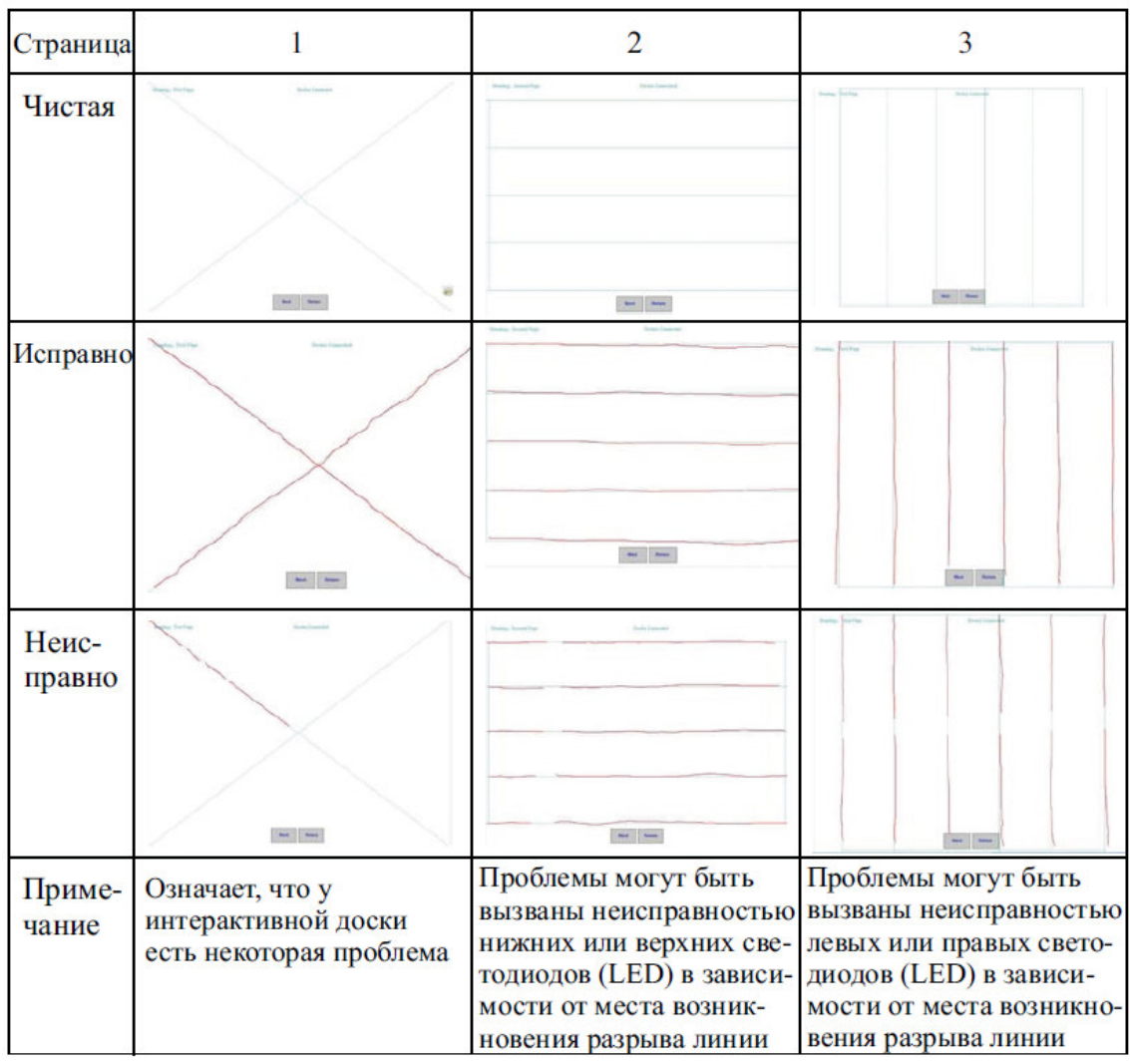

#### **б. Тест рисования:** Содержит три страницы.

**Помощь:** Вывод на экран руководства пользователя программы.

**Выход:** Отулючение модуля подключения интерактивной доски.

# «Горячие» кнопки

Функционал интерактивной доски позволяет использовать «горячие» кнопки, который частично повторяют программные кнопки в ПО.

 «Горячие» кнопки представляют собой активную липкую ленту с пиктограммами, которая наклеена на поверхность доски (сверху/снизу или слева/справа в зависимости от модели интерактивной доски).

Пользователь может настроить и использовать ленту с «горячими» кнопками, а может не использовать, может совсем снять эту ленту, отлепив ее от доски,– функциональные возможности интерактивной доски при этом останутся теми же.

Настройка «горячих» кнопок.

Нажав правой кнопкой мыши на значкок интерактивной доски в панели задач, вызываем меню.

Выбираем «Создать ярлык»

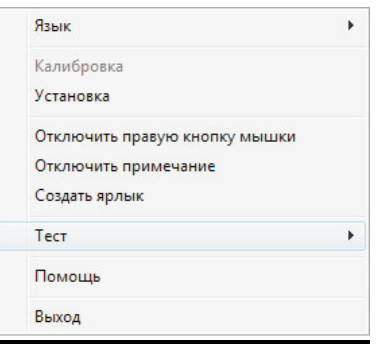

Выбираем «Включить ярлык»

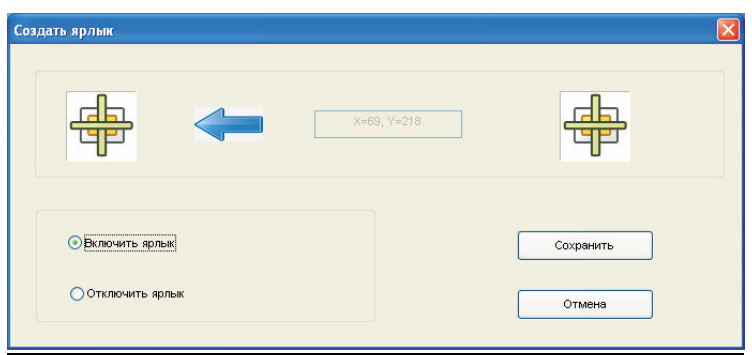

#### **ВАЖНО!**

После того, как вы выбрали пункт «Включить ярлык», необходимо нажать строго по центру и

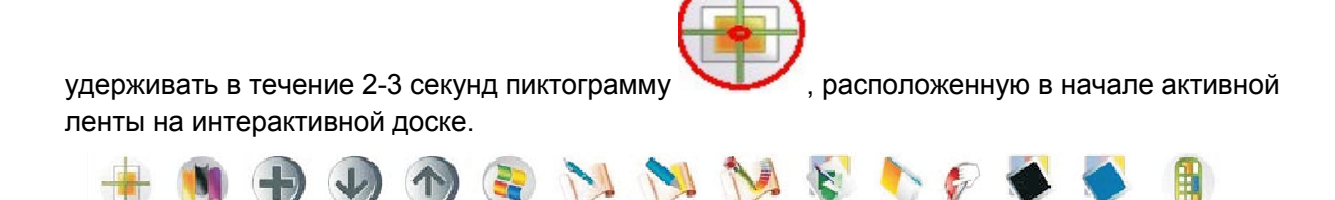

После активации нажимаем кнопку «Сохранить»

В процессе активации «горячих» кнопок у вас запоминается координата по X и Y кнопки.

Как уже было сказано выше, вы можете по своему усмотрению располагать активную полоску с «горячими» клавишами. Главное - указать программе положение левой кнопки. Стоит заметить, что при использовании горячих кнопок вы получаете дополнительные удобства работы, но не получаете дополнительных возможностей от программного обеспечения, т.к. горячие кнопки дублируют основные программные клавиши. Также стоит упомянуть, что при использовании «горячих» клавиш проецируемое на доску изображение должно быть выше горизонтального уровня активной ленты, иначе работа с ними будет некорректна. Тем самым область изображения фактически уменьшится и будет задействована не вся площадь доски.

Важно! Если в вашей модели доски предусмотрено вертикальное расположение полоски «горячих» клавиш, вы не можете менять ее положение на горизонтальное, и наоборот – горизонтальная полоска не может быть наклеена вертикально.

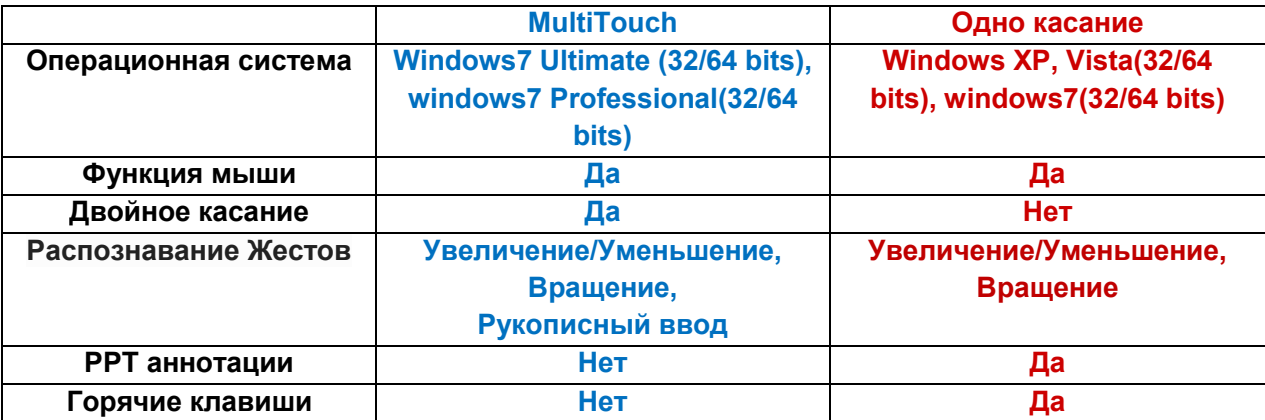

### Различия режимов Multi-Touch и одного касания

#### Часто задаваемые вопросы:

**1. При повторной калибровке интерактивной доски, в режиме MultiTouch интерфейс программы не активен.**

A: При работе в Windows7 последний результат калибровки записывается в файл. Если калибровка сильно отличается от сохраненной ранее, то она

недействительна. Нажмите клавишу «ESC» для выхода из режима калибровки, а затем откройте панель управления Windows, чтобы удалить сохраненные ранее данные, как показано на рисунке:

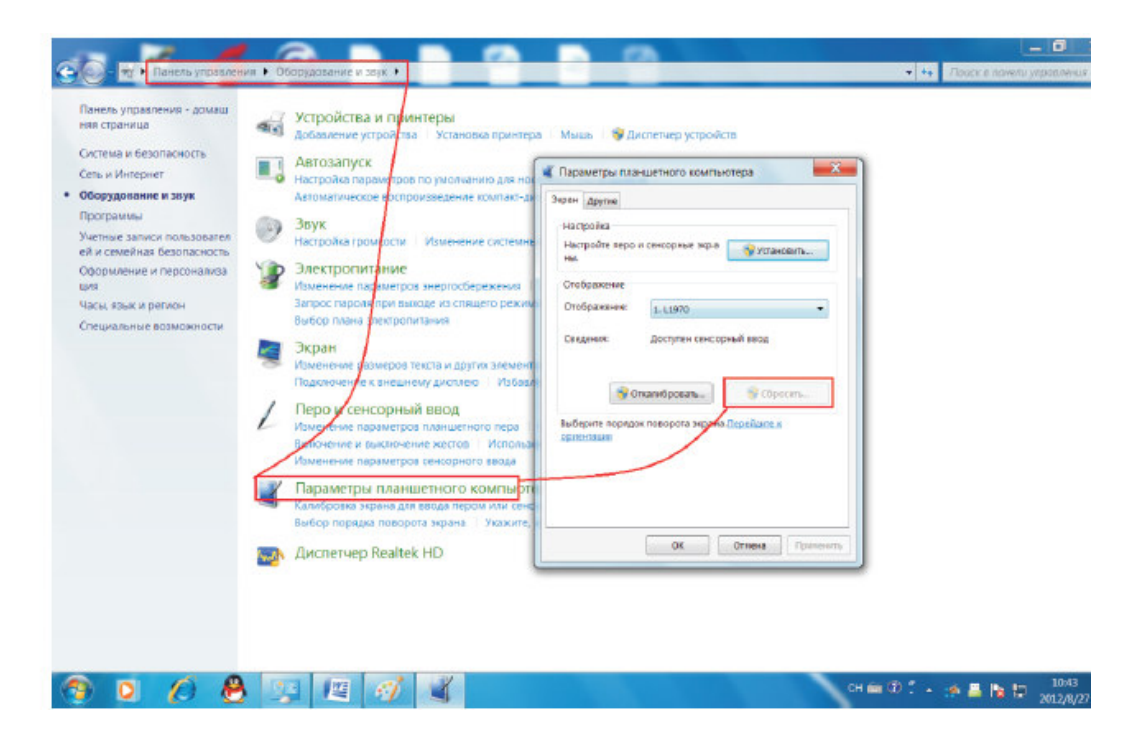

#### **2. Возникла проблема переключения интерактивной доски из режима «одного пользователя» в режим «MultiTouch».**

А: Перед тем как переключить режим отсоедините кабель USB от компьютера и через 2 секунды подключите доску обратно.

#### **3. Не работает режим распознавания рукописного ввода.**

Для работы данного режима доски на компьютере должно быть установлена операционная система Windows7 и выше, а так же приложение «Планшетный ПК». Проверить наличие приложения можно нажав клавишу «ПУСК» в разделе «Стандартные».

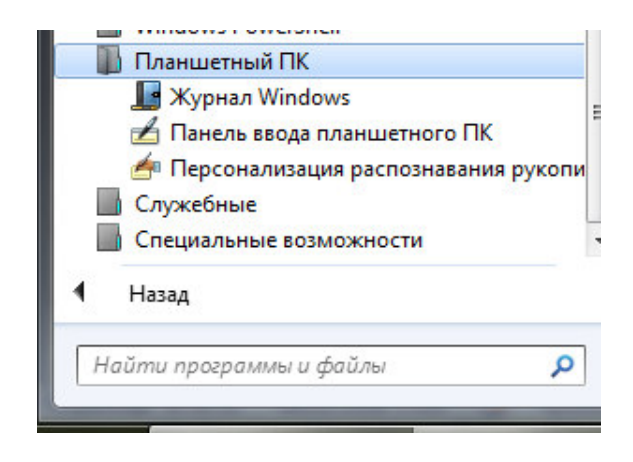

#### Устранение неисправностей

#### **1. При запуске драйвера появляется сообщение "Проблемы с установкой White Board драйвера!"**

- Проверьте правильность выбора USB кабеля и его подключение.
- Проверьте работоспособность порта USB вашего компьютера.

#### **2. Писать можно только по части интерактивной доски.**

Проверьте калибровку интерактивной доски.

#### **3. Как выйти из программы WhiteBoard**?

- Щелкните по кнопке "**Меню**" на плавающей панели инструментов, щелкните "**Выход**" во всплывающем меню.
- Или же кликните пункт "Файл" (в главном меню) и выберите **"Выход"**.

#### **4. Какой тип проектора необходим для наилучшей совместимости с интерактивной доской?**

Проектор должен соответствовать следующим требованиям:

- 1) Настройки разрешения рабочего стола компьютера и разрешения проектора должны совподать.
- 2) Яркость проектора должна быть не менее 2000 ANSL.

#### **5. Что делать если на интерактивной доске остался след нестираемого маркера или ручки.**

Если это случилось, очистите доску мягкой тряпкой, пропитанной спиртом. Никогда не используйте нестираемые ручки и маркеры для письма на доске!

#### **6. Как ухаживать за поверхностью интерактивной доски?**

Протирайте доску чистой мягкой тканью или губкой.

**Внимание**: избегайте попадания влаги на внутренние части интерактивной доски.